# **ユーザーガイド** Dell P1917S/P1917SWh/P2017H/P2217/ P2217Wh

**モデル番号:** P1917S/P1917SWh/P2017H/P2217/P2217Wh **規制モデル:** P1917Sc/P1917Sf/P2017Hc/P2217c/P2217t

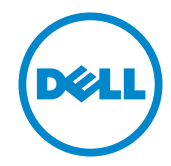

# **注意、警告、危険**

- **注意:**注意は、コンピューターのより良い使用を助けるための重要な情報を示しま す。
- **警告:**警告は、もし指示に従わない場合は、ハードウェアに対する損傷またはデー タ損失が起こりうることを示します。

**危険:危険は器物損壊、怪我、死亡に繋がる可能性を示します。**

**この文書の情報は事前の通知なく変更することがあります。** © 2016–2019 Dell Inc. All rights reserved.

Dell Inc. の書面による許可なく、いかなる方法においても、これら資料の複製は固く禁じられてい ます。

この文章中で使用されている商標は次のとおりです。Dell および DELL のロゴは Dell Inc. の商標 です。Microsoft および Windows は米国内およびその他の国における Microsoft 社の商標また は登録商標です。Intel は米国内およびその他の国における Intel Corporation の登録商標です。 ATI は Advanced Micro Devices, Inc の商標です。ENERGY STAR は米国環境保護省の登録商標 です。ENERGY STAR のパートナーとして Dell Inc. はこの製品が ENERGY STAR のエネルギー効 率ガイドラインに適合していると判断しました。

この文書中、その他の商標および商品名は、製品のマークおよび名前を主張する実体を言及する ために使用されることがあります。Dell Inc. は自社以外の商標および商品名に対して、いかなる所 有権を主張するものではありません。

2019 - 3 Rev. A05

\_\_\_\_\_\_\_\_\_\_\_\_\_\_\_\_\_\_\_\_\_\_\_\_\_

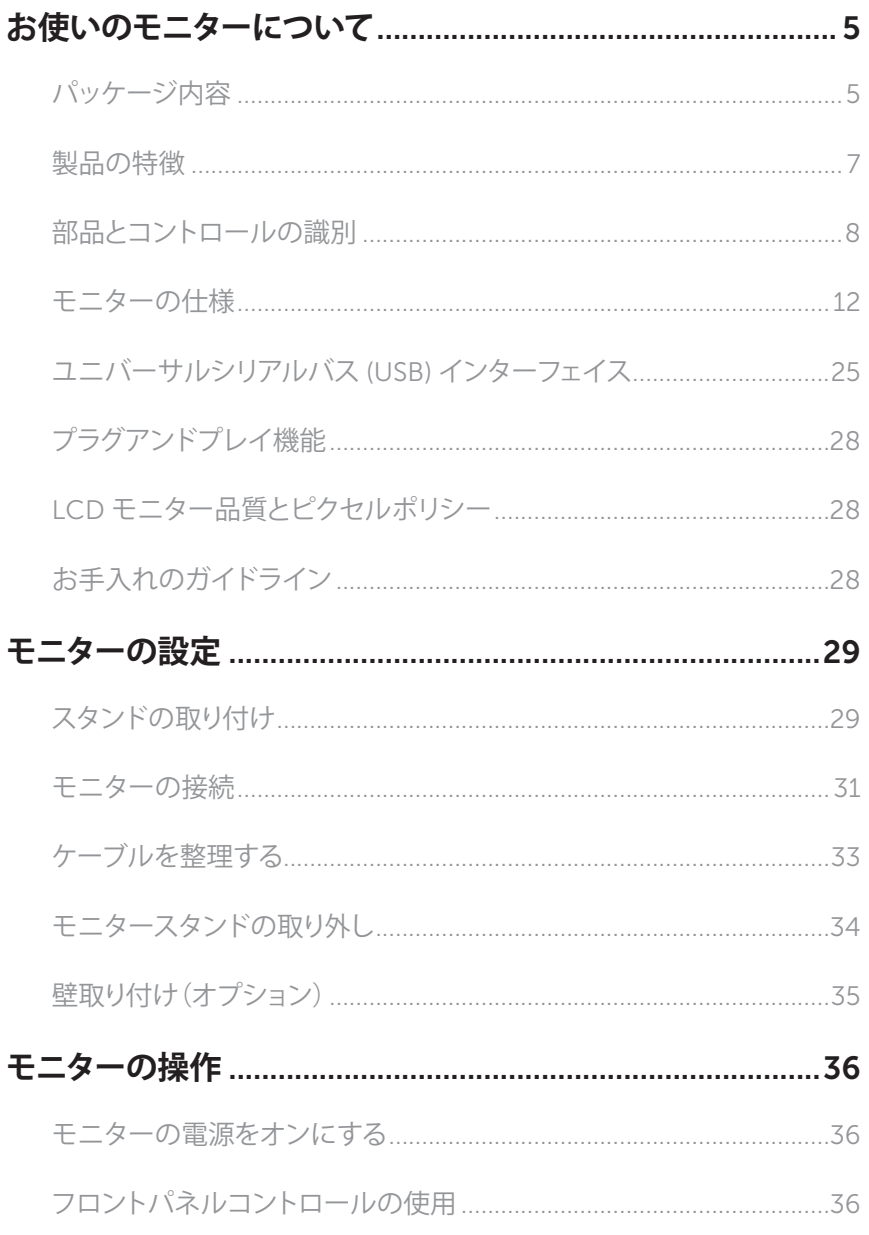

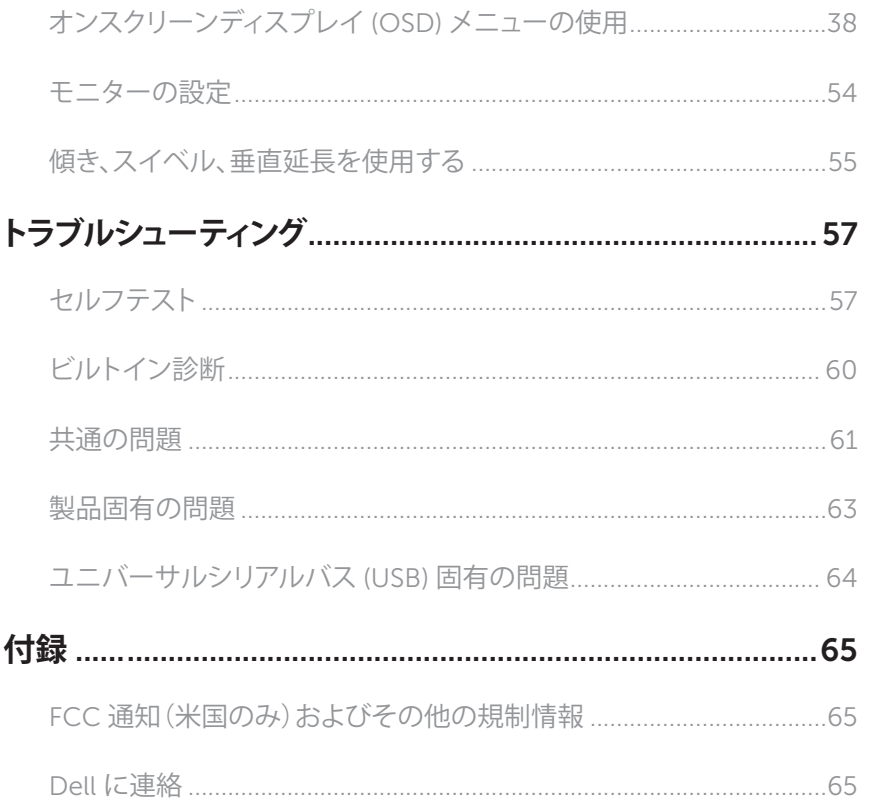

# <span id="page-4-0"></span>**パッケージ内容**

モニターには下記で示されるコンポーネントが付属しています。すべてのコンポーネントが 含まれていることを確認し、何か足りない場合には Dell [に連絡](#page-64-1)ください。

**注意:**一部の品目はオプションで、モニターには同梱されていないことがあります。ご 使用の国によっては、一部の機能またはメディアが利用できないことがあります。

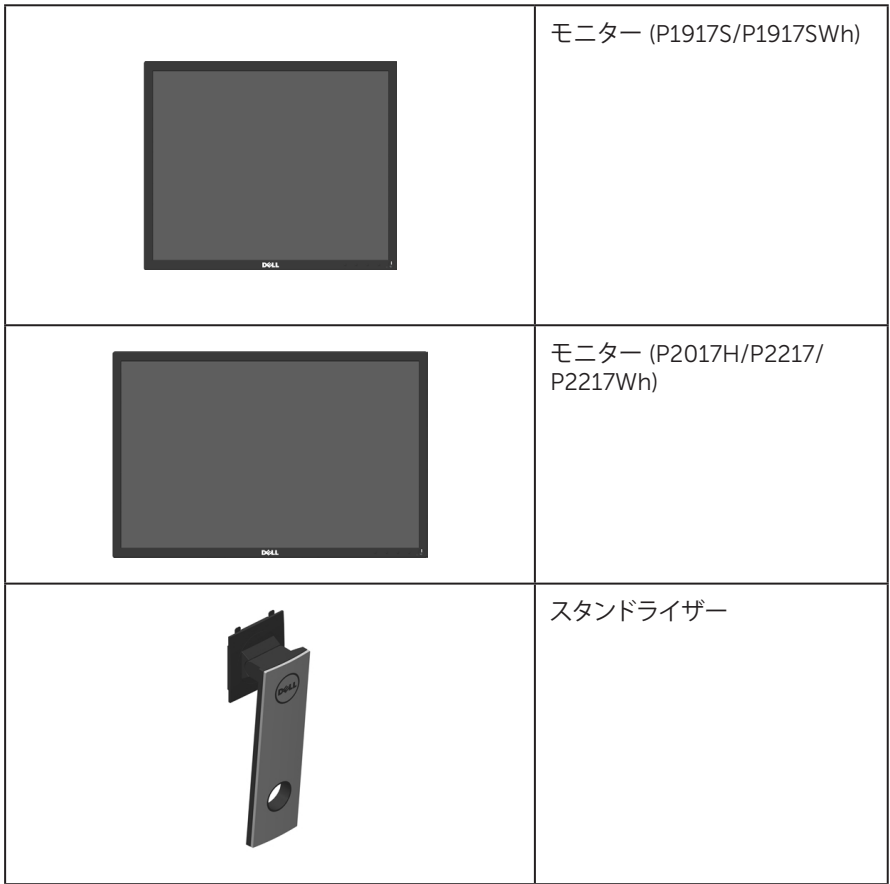

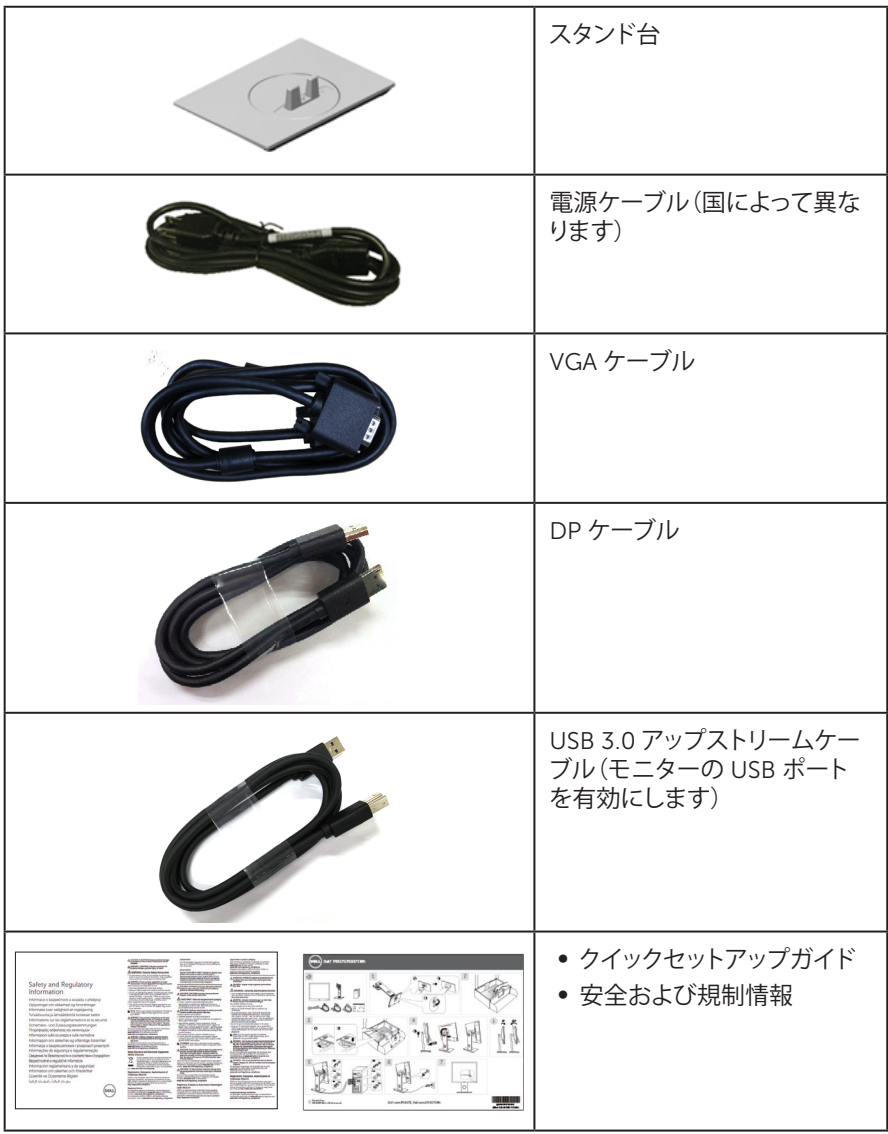

# <span id="page-6-0"></span>**製品の特徴**

Dell P1917S/P1917SWh/P2017H/P2217/P2217Wh 平面パネルディスプレイには、アクテ ィブマトリクス方式、薄膜トランジスタ (TFT)、液晶ディスプレイ (LCD) および LED バックラ イトが搭載されています。モニターの特徴は次のとおりです。

- P1917S/P1917SWh: 48.0 cm (18.9 インチ)の表示可能領域のディスプレイ (対角で 測定)。解像度 1280 x 1024、さらに低解像度のフルスクリーンをサポートします。
- ∞ P2017H: 49.5 cm(19.5 インチ)の表示可能領域のディスプレイ(対角で測定)。解像 度 1600 x 900、さらに低解像度のフルスクリーンをサポートします。
- P2217/P2217Wh: 55.9 cm (22.0 インチ)の表示可能領域のディスプレイ(対角で測 定)。解像度 1680 x 1050、さらに低解像度のフルスクリーンをサポートします。
- プラグアンドプレイ機能(システムでサポートされている場合)。
- ∞ VGA、HDMI および DisplayPort による接続。
- ∞ 1xUSB アップストリームポートおよび 2xUSB2.0/2xUSB3.0 ダウンストリームポート が付属しています。
- ∞ 簡単な設定と画面の最適化を行うためのオンスクリーンディスプレイ (OSD) 調整。
- ∞ セキュリティケーブルスロット。
- ∞ 傾き、スイベル、高さおよび回転調整機能。
- ∞ 取り外し可能なスタンドと VESA ™(ビデオエレクトロニクススタンダーズアソシエー ション)100mm 取り付け穴により、柔軟な取り付けが可能。
- ∞ スリープモード時、0.3 W スタンバイ電源。
- ∞ ちらつき防止画面とブルーライトの放射を最小限に抑える ComfortView 機能で眼の 疲労を緩和します。

# <span id="page-7-0"></span>**部品とコントロールの識別**

### **前面ビュー**

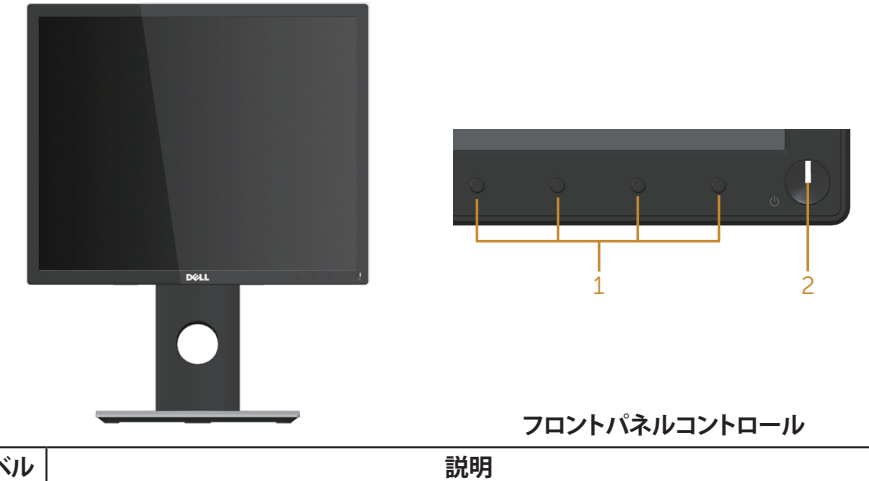

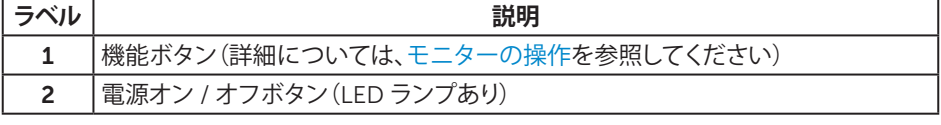

**注意:**ベゼルに光沢のあるディスプレイの場合、周囲の光やきらきらした表面の光を ベゼルが反射し、妨げになる可能性があるため、ディスプレイの交換を検討してくださ い。

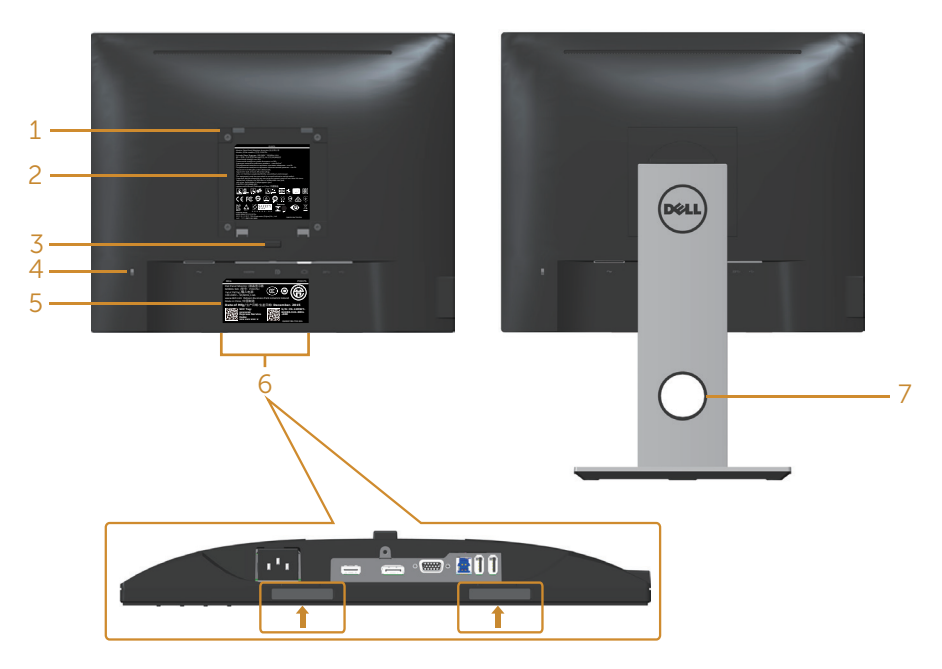

**モニタースタンドを取り付けた状態の モニタースタンドを取り付けていない状態の 背面ビュー**

**背面ビュー**

| ラベル            | 説明                                               | 用途                                                                        |
|----------------|--------------------------------------------------|---------------------------------------------------------------------------|
| $\mathbf{1}$   | VESA 取り付け穴 (100 mm x 100 mm -<br>VESA カバーの後ろに配置) | VESA 互換の壁取り付けキット(100<br>mm x 100 mm)を使用したモニターの<br>壁掛け。                    |
| $\overline{2}$ | 規制ラベル                                            | 規制承認を一覧表示。                                                                |
| 3              | スタンドリリースボタン                                      | モニターからスタンドを解除します。                                                         |
| 4              | セキュリティロックスロット                                    | セキュリティロックでモニターを固定し<br>ます(別売り)。                                            |
| 5              | バーコード、シリアル番号とサービスタ<br>グラベル                       | 技術サポートを受けるために Dell に連<br>絡する際に、このラベルを参照。                                  |
| 6              | Dell サウンドバー取り付けスロット                              | オプションの Dell サウンドバーを取り<br>付けます。                                            |
|                |                                                  | 注意: Dell サウンドバーを取り付ける<br>前に、取り付けスロットをカバーするプ<br>ラスチック製ストリップを取り外してく<br>ださい。 |
| $\overline{7}$ | ケーブル管理スロット                                       | スロットを通して配置することで、ケー<br>ブルをまとめるために使用します。                                    |

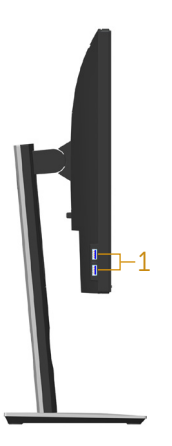

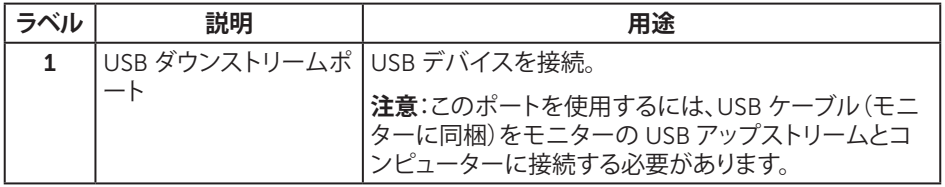

<span id="page-10-0"></span>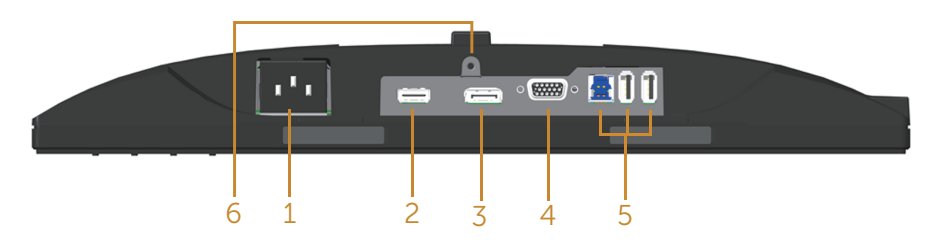

#### **モニタースタンドを取り付けていない状態の底面ビュー**

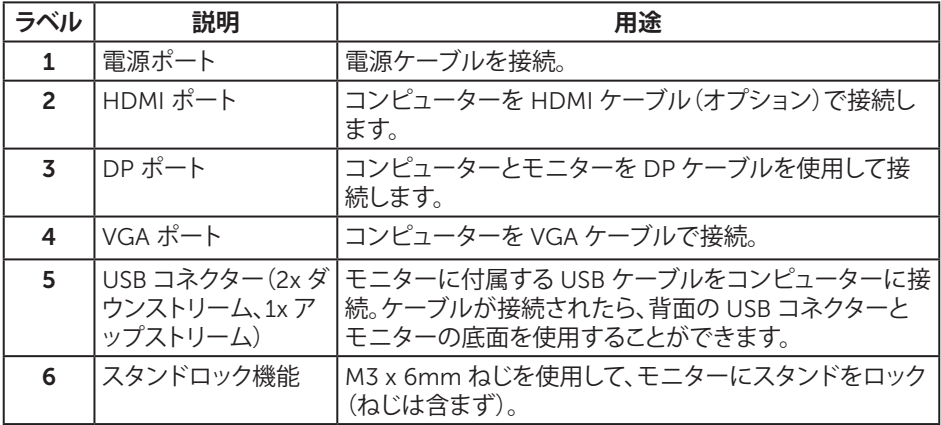

# <span id="page-11-1"></span><span id="page-11-0"></span>**モニターの仕様**

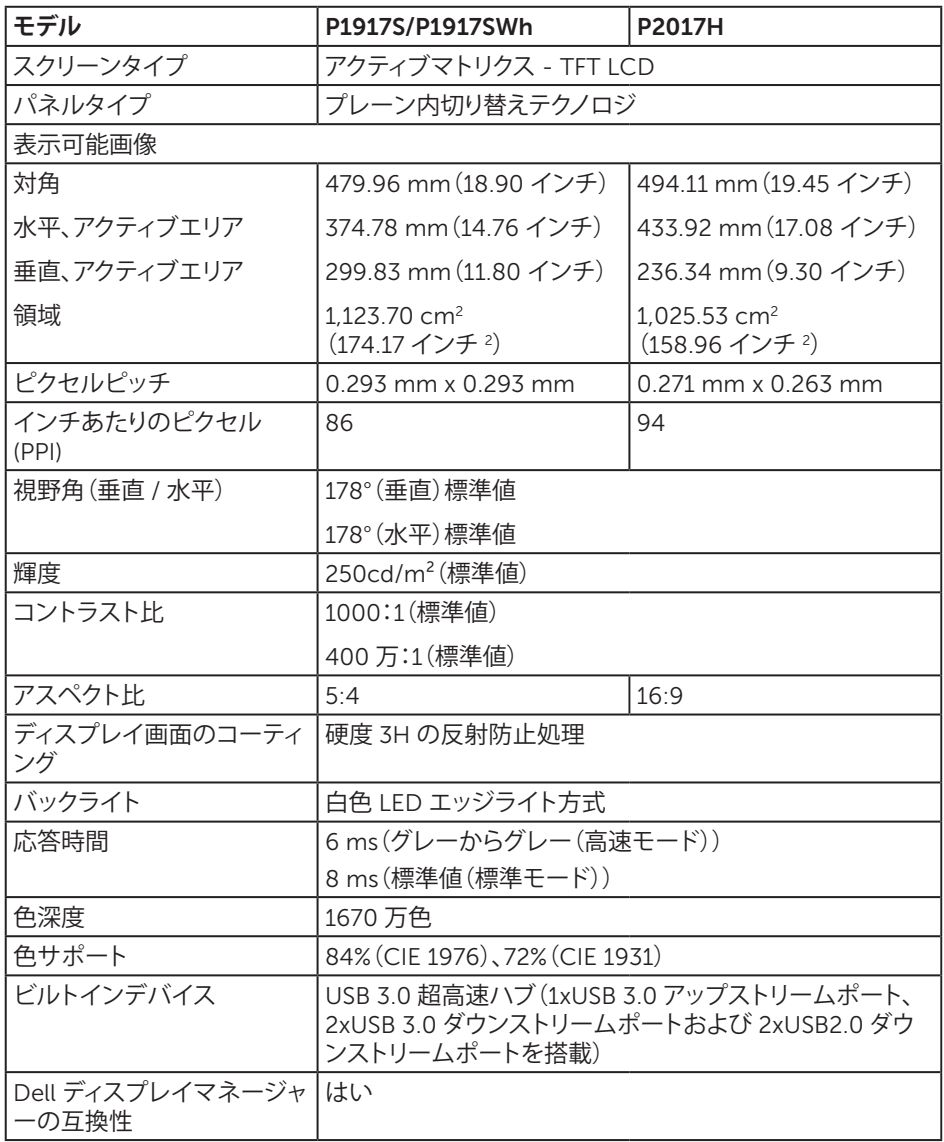

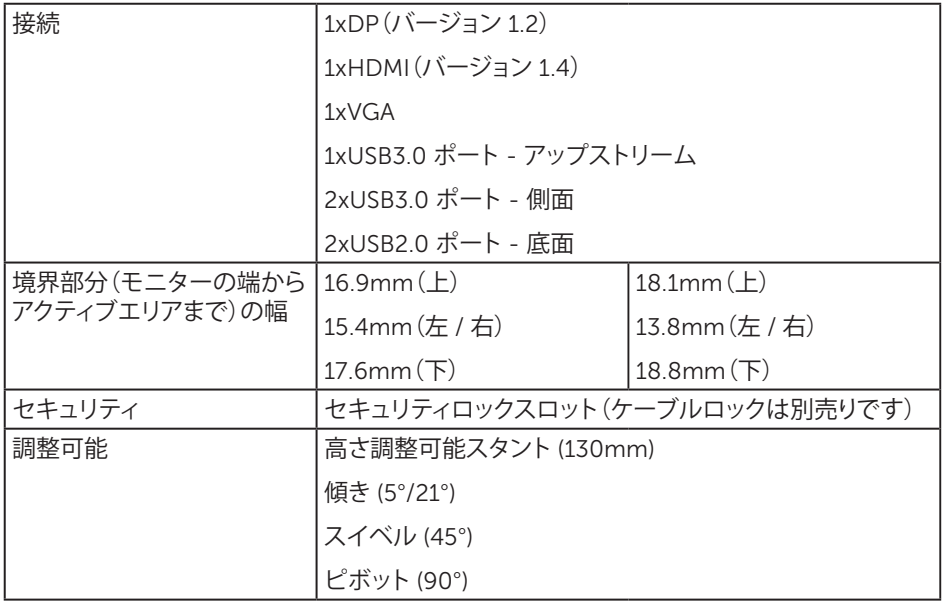

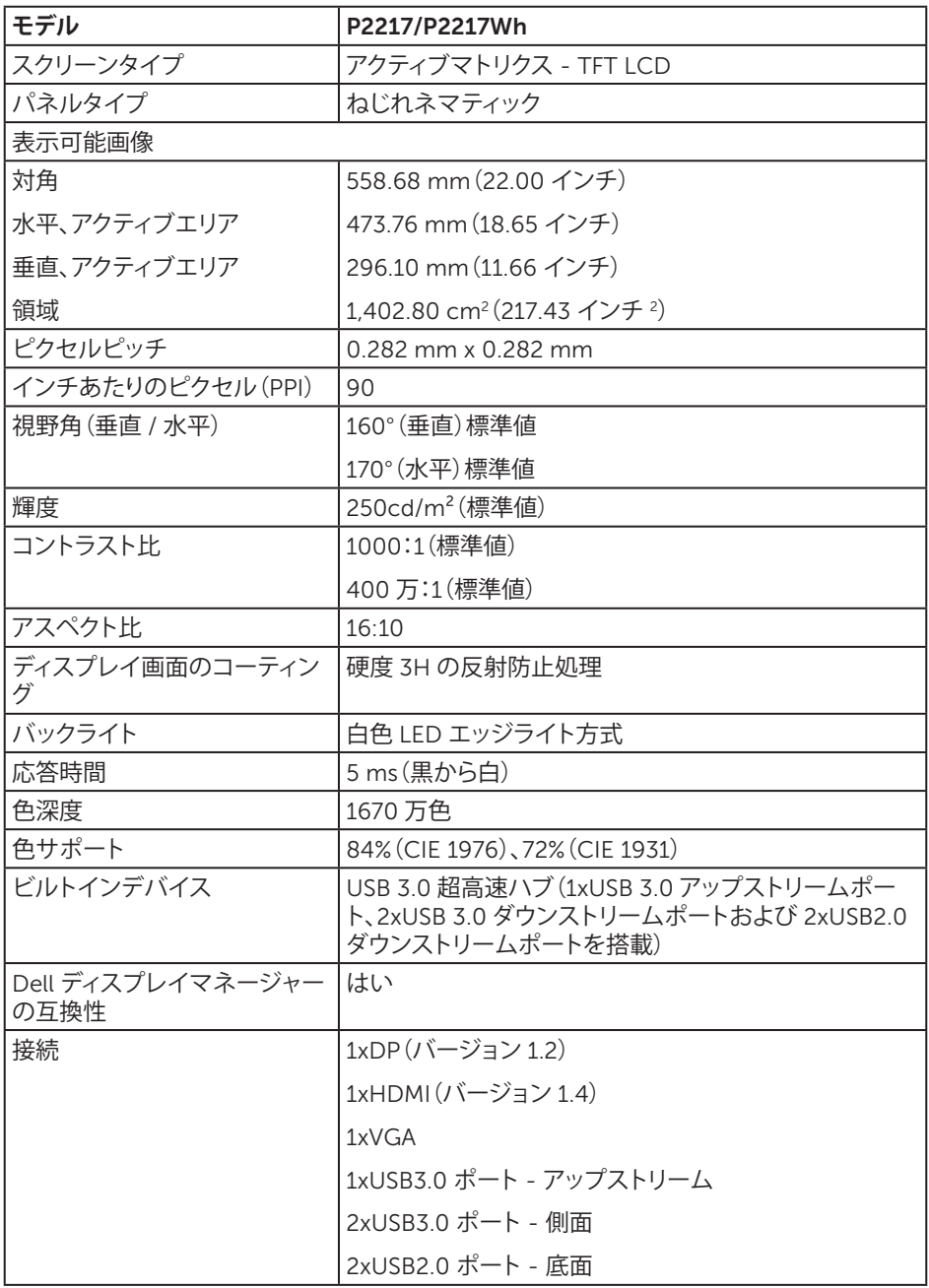

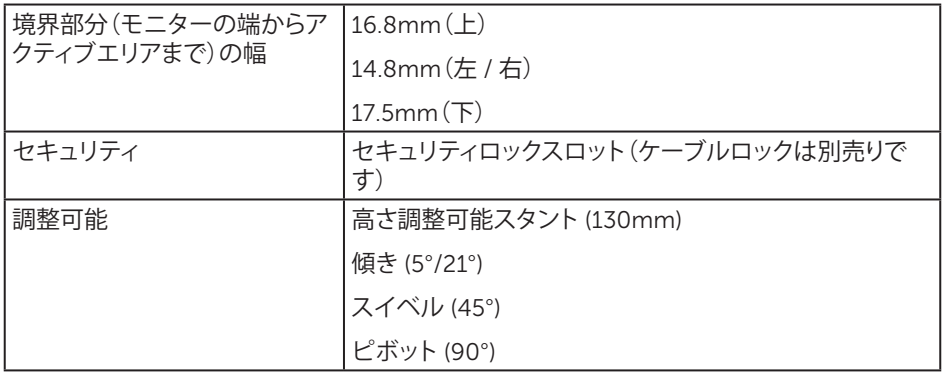

### **解像度の仕様**

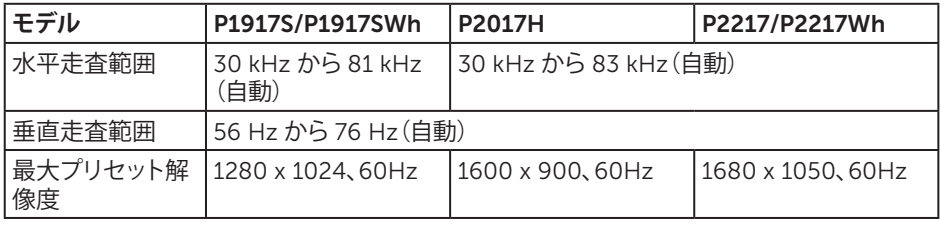

### **ビデオのサポートモード**

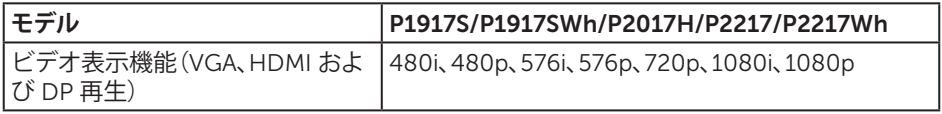

### **プリセットディスプレイモード**

#### P1917S/P1917SWh

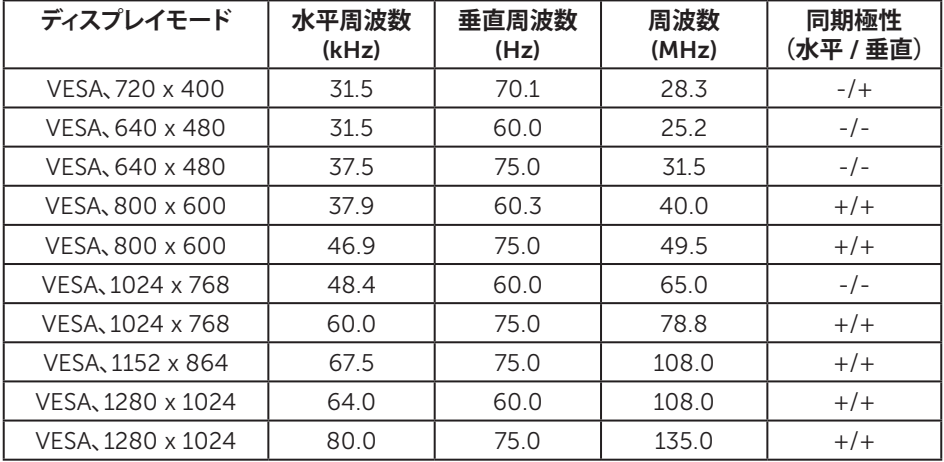

#### P2017H

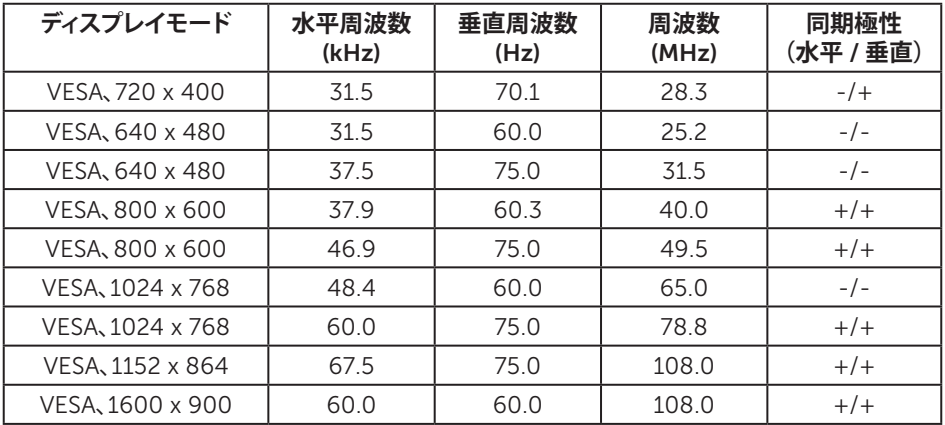

#### P2217/P2217Wh

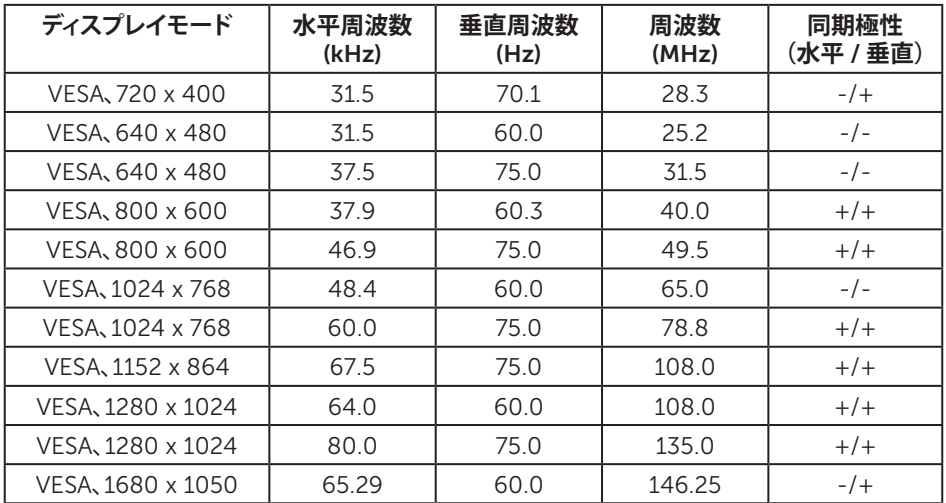

### **電気的仕様**

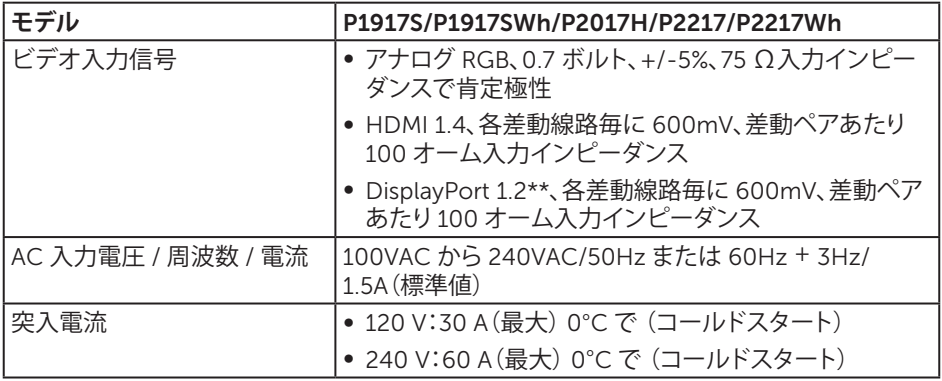

**物理特性**

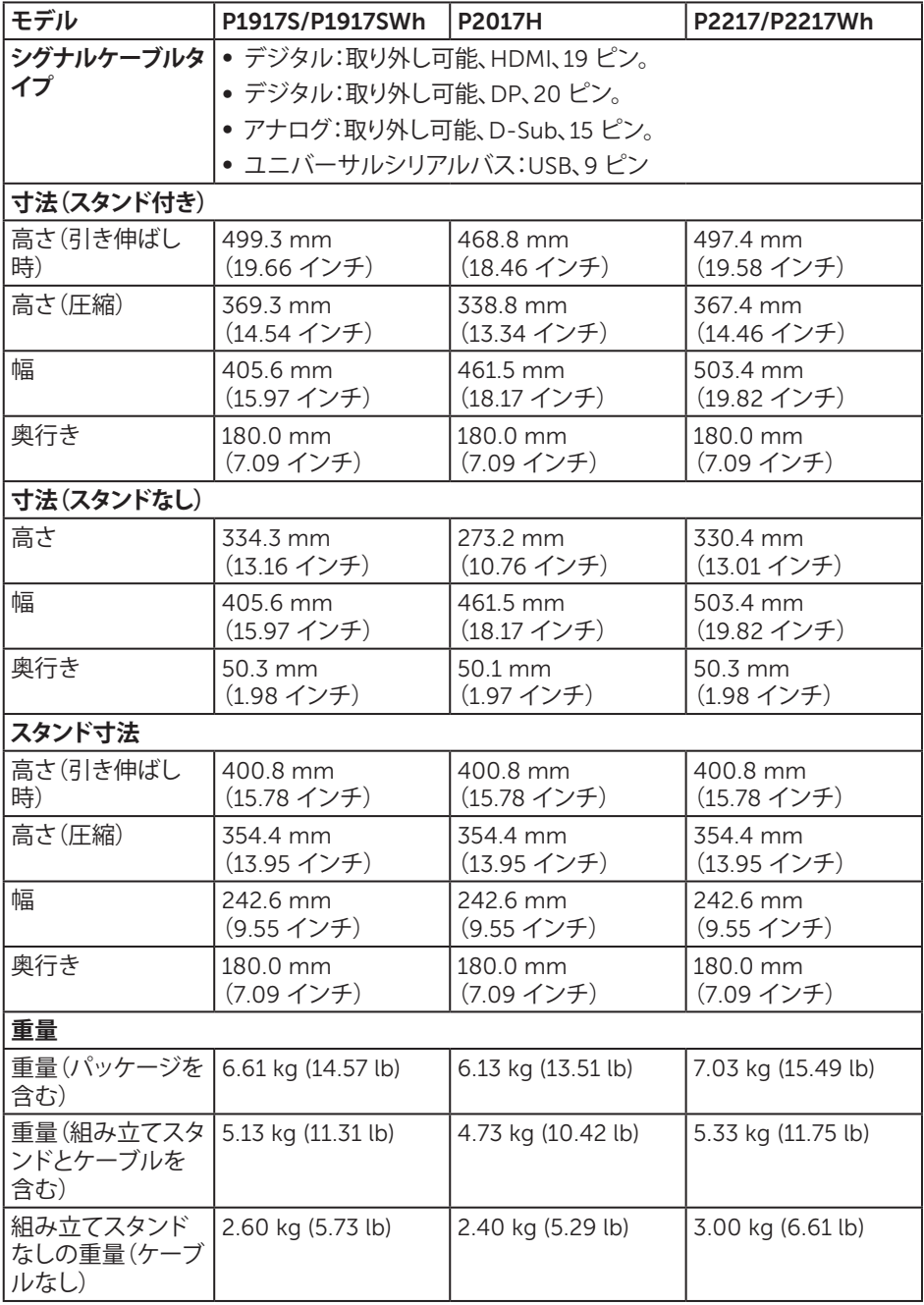

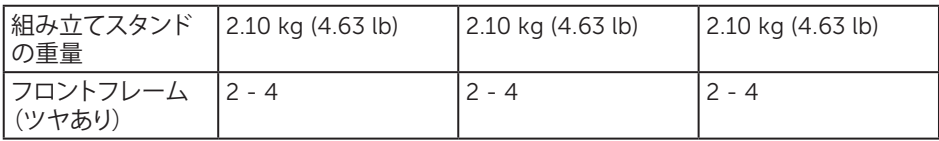

#### **環境特性**

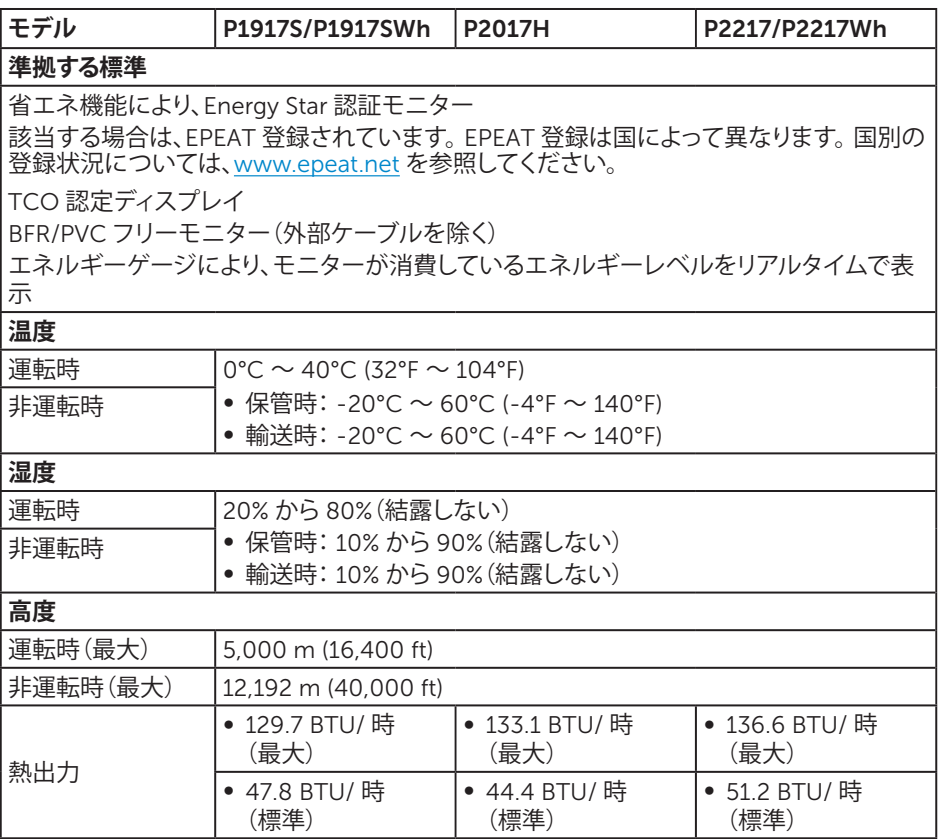

### <span id="page-18-0"></span>**電源管理モード**

お使いの PC に VESA の DPM ™準拠ディスプレイカードまたはソフトウェアがインストー ルされている場合、モニターは使用中でないときには、自動的に消費電源を低減します。こ れは電源セーブモードです \*。コンピューターがキーボード、マウス、その他の入力デバイス からの入力を検出すると、モニターは自動的に機能を再開します。次の表は消費電力とこの 自動省電力機能の信号を示しています。

\* OFF モードのゼロ電力消費は、モニターからメインケーブルを切断した場合のみ達成で きます。

#### P1917S/P1917SWh

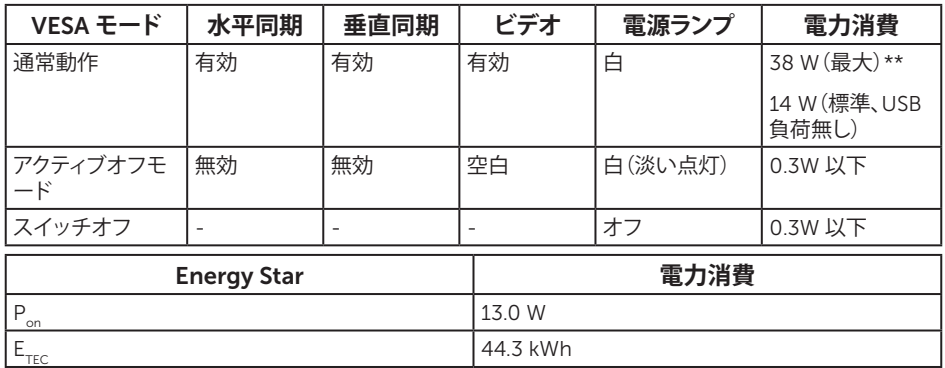

#### P2017H

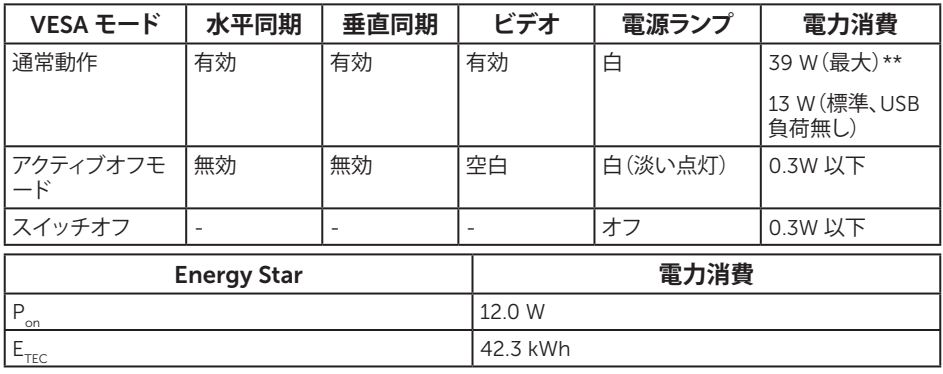

#### P2217/P2217Wh

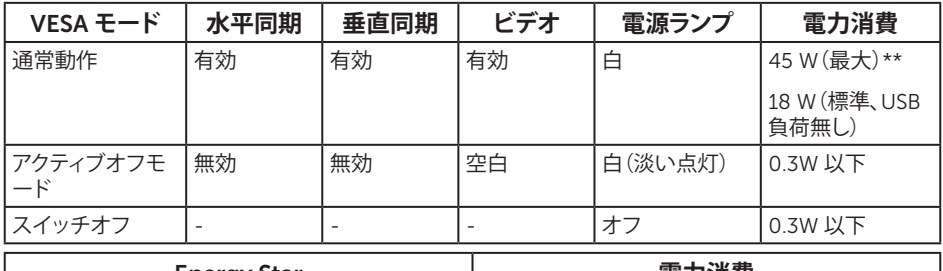

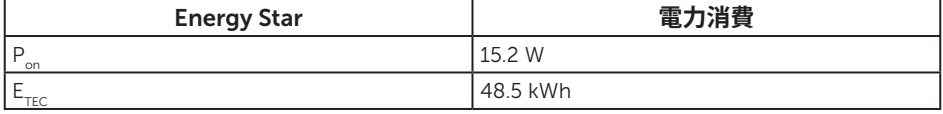

\*\* 最大輝度で最大電力消費となります。

本書は情報提供のみを目的としており、実験室での性能を提示しています。注文された ソフトウェア、コンポーネント、周辺機器によっては製品の性能が変わることがあります。 そのような情報を更新する義務は製品にありません。そのため、電気的な許容範囲また はそれ以外について意志決定を行うとき、本書の情報に依存しないでください。精度と 完全性については、明示的にも暗示的にも何の保証もありません。

OSD は、通常動作モードでのみ機能します。アクティブオフモードで任意のボタンを押すと、 次のメッセージが表示されます。

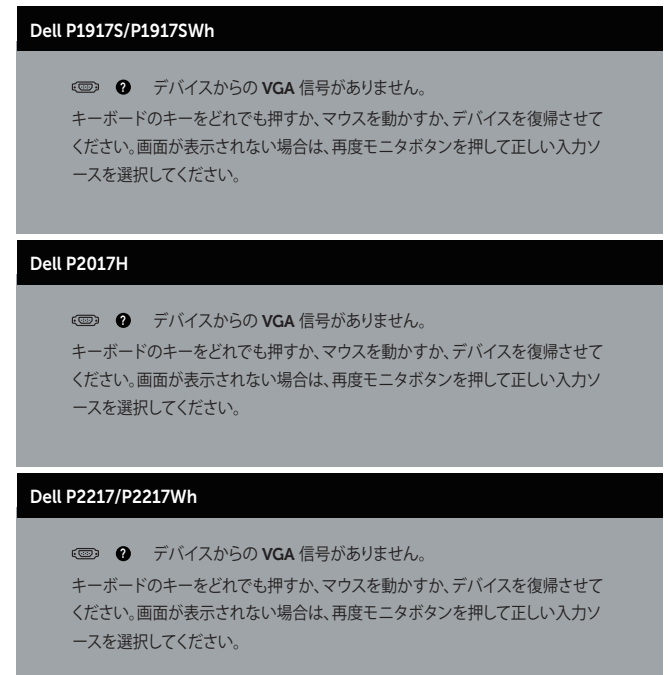

OSD にアクセスするには、コンピューターとモニターをアクティブにします。

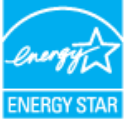

■ 注意: このモニターは ENERGY STAR 認定です。 ENERGY STAR

#### **注意:**

P. : Energy Star 7.0 版に定義されているオンモード時の電力消費。

E<sub>TEC</sub>: Energy Star 7.0 版に定義されている合計エネルギー消費 (KWh 単位).

### **ピン割り当て**

VGA **コネクター**

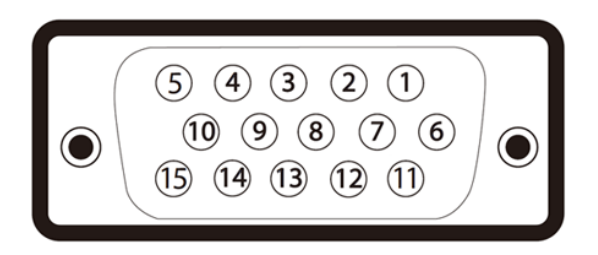

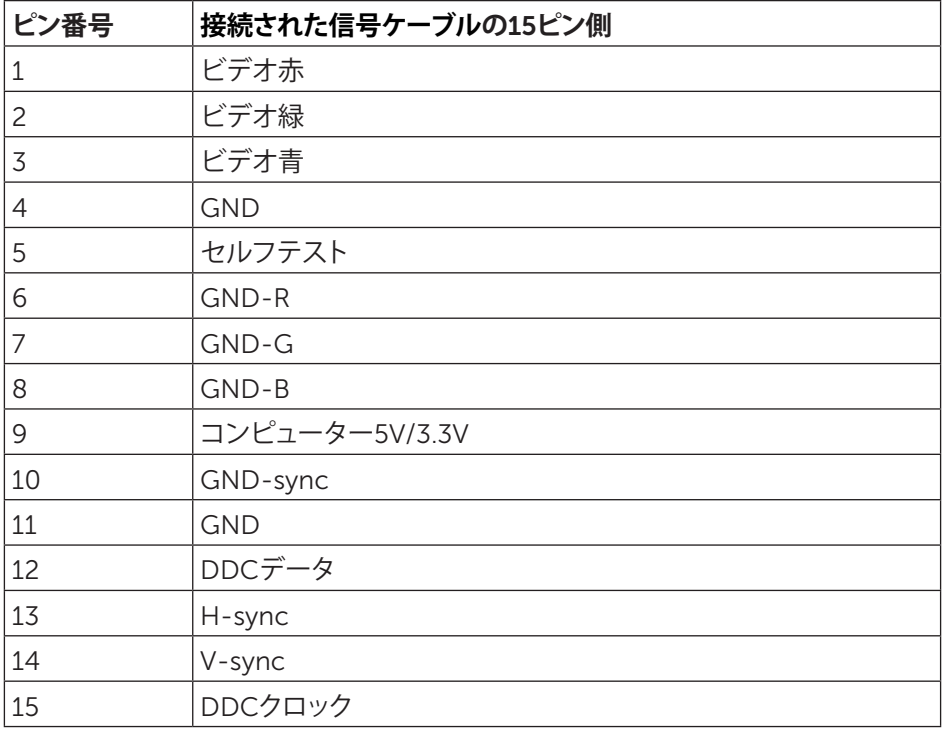

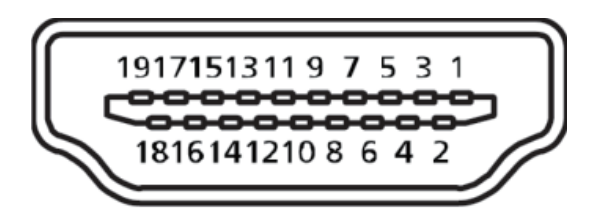

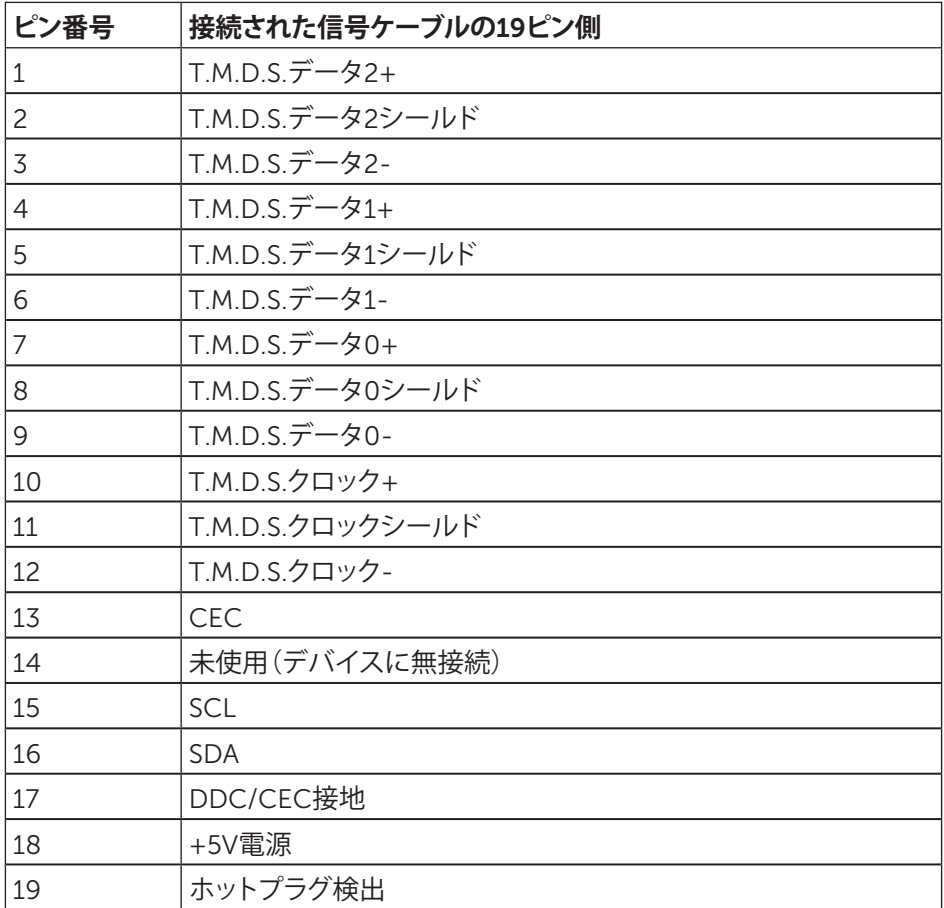

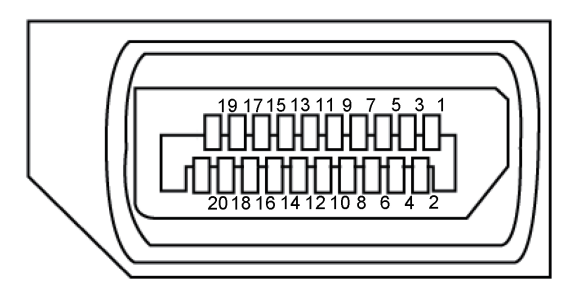

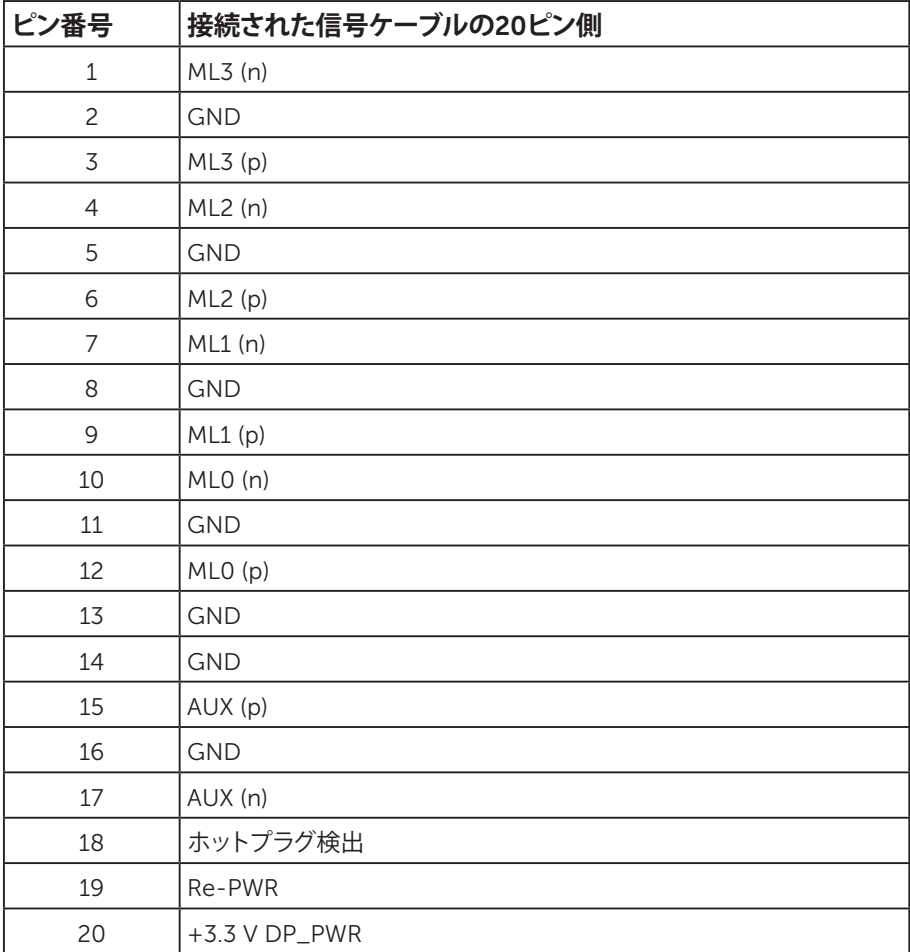

# <span id="page-24-0"></span>**ユニバーサルシリアルバス** (USB) **インターフェイス**

このセクションでは、モニターで使用できるUSBポートについて説明します。

**注意:**このモニターは、超高速USB 3.0および高速USB 2.0互換です。

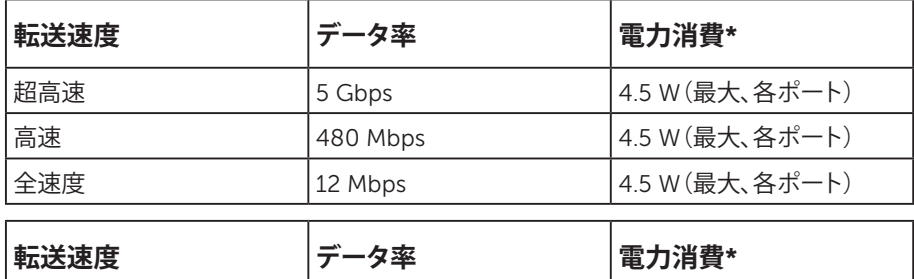

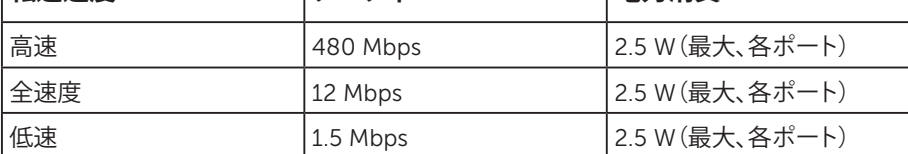

USB 3.0**アップストリームコネクター**

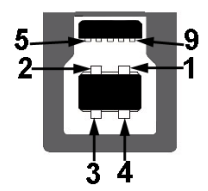

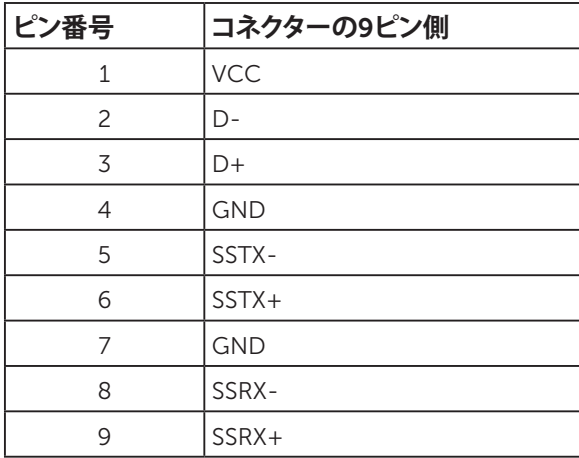

USB 3.0**ダウンストリームコネクター**

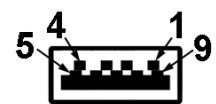

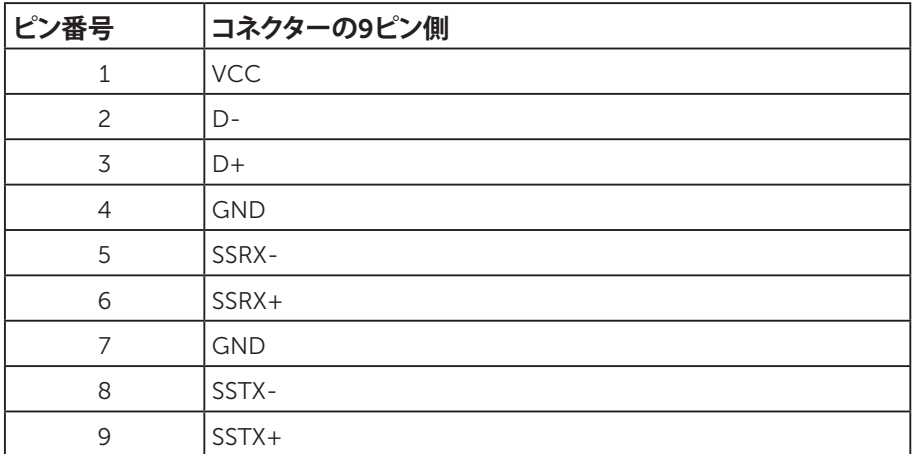

### USB2.0**ダウンストリームコネクター**

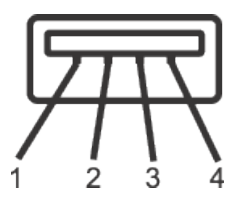

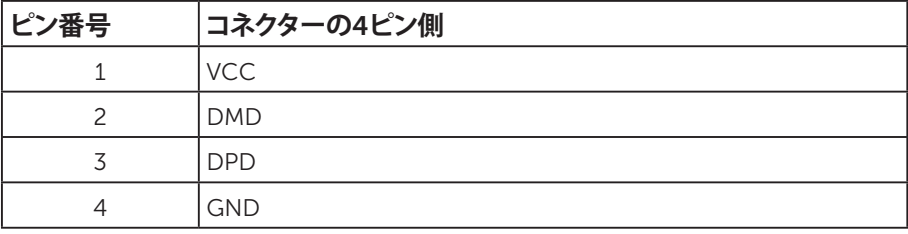

#### USB**ポート**

- 1xUSB 3.0アップストリーム 底面
- 2xUSB 2.0ダウンストリーム 底面
- 2xUSB 3.0ダウンストリーム 側面
- **注意:**USB 2.0機能にはUSB 2.0対応のコンピューターが必要です。
- **イン注意:**モニターのUSBインターフェイスは、モニターがオンのとき、または省電力モ ード時にのみ作動します。モニターをオフにしてから再びオンにすると、接続された 周辺機器は数秒後に通常の機能を回復します。

# <span id="page-27-0"></span>**プラグアンドプレイ機能**

任意のプラグアンドプレイ互換システムに、モニターをインストールすることができます。モ ニターがディスプレイデータチャンネル (DDC) プロトコルを使用して、コンピューターシス テムに拡張ディスプレイ識別データ (EDID) を自動的に提供するため、システムによる自己 設定およびモニター設定の最適化が可能です。ほとんどのモニターインストールは自動で 行われます。必要に応じて異なる設定を選択できます。モニター設定の変更の詳細について は[、モニターの操作](#page-35-1)を参照してください。

### LCD **モニター品質とピクセルポリシー**

LCD モニターの製造プロセスにおいて、いくつかのピクセルが特定の状態に固定されるこ とはよくあります。これらの固定ピクセルは見つけにくく、表示品質や使い勝手に影響しませ ん。Dell モニター品質とピクセルポリシーについての詳細は、Dell サポートサイト:[www.](http://www.dell.com/support/monitors) [dell.com/support/monitors](http://www.dell.com/support/monitors).

# **お手入れのガイドライン**

#### **モニターの清掃**

**∕ ん**険:モニターを清掃する前に、コンセントからモニターの雷源ケーブルを抜いてくださ **い。**

**警告:モニターを清掃する前に、**[安全上の注意](#page-64-2)**を読んで、これに従ってください。**

モニターの開梱、清掃、取り扱いの際には、次の一覧にある手順に従うことを推奨します。

- ∞ 静電防止スクリーンを清掃するには、柔らかい清潔な布を水で軽く湿らせます。できれ ば、スクリーン清掃専用のティッシュまたは静電防止コーティング専用の洗剤を使用し てください。ベンジン、シンナー、アンモニア、研磨クリーナー、圧縮空気は使用しない でください。
- ∞ モニターの清掃には、ぬるま湯で軽く湿らせた布を使用します。乳状のフィルムがモニ ターの表面に残ることがあるので、洗剤は使用しないでください。
- モニターを開梱する際、白い粉があった場合には、布で拭いてください。
- モニターは注意して取り扱ってください。里い色のモニターは引っ掻くと白い擦り傷が 残り、明るい色のモニターより目立ちます。
- ∞ モニターの画像品質を最高の状態に維持するために、動的に変化するスクリーンセー バーを使用し、使用しないときにはモニターの電源を切ってください。

# <span id="page-28-0"></span>**モニターの設定**

### **スタンドの取り付け**

**注意:**工場からモニターが出荷される際には、スタンドは取り外されています。

**ク 注意:**これは、スタンド付きモニターに適用されます。他のスタンドをご購入された場 合、セットアップ指示についてはそれぞれのスタンドセットアップガイドを参照してくだ さい。

モニタースタンドを取り付けるには。

- 1. カートンのフラップ上の指示に従い、固定する上部クッションからスタンドを取り外し ます。
- 2. スタンド台ブロックを完全にスタンドスロットに差し込みます。
- 3. ねじハンドルを持ち上げ、ねじを時計回りに回します。
- 4. ねじを完全に締め付けた後で、ねじハンドルを凹み内で平らに曲げます。

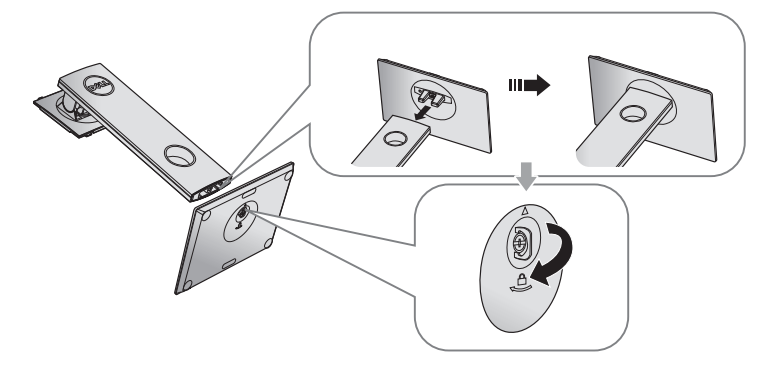

5. 図に示す通り、カバーを持ち上げ、スタンドアセンブリ用の VESA 領域を露出します。

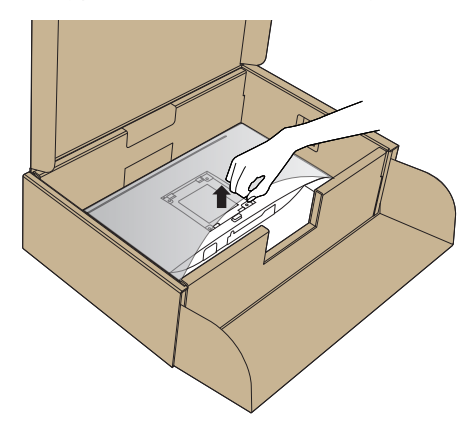

- 6. 組み立てたスタンドをモニターに取り付けます。
	- a. スタンド上部の 2 つのつまみをモニター背面の溝に合わせます。
	- b. スタンドが所定の位置にはめ込まれるまで下に押します。

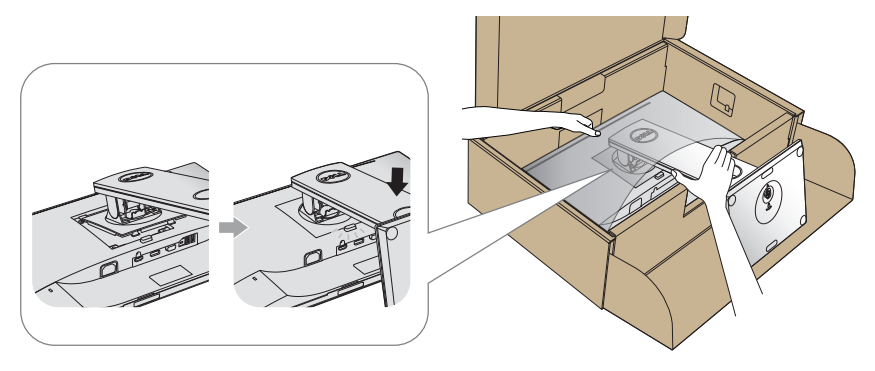

7 モニターを真っ直ぐに置きます。

**注意:**モニターが滑ったり、落下したりしないよう、慎重に持ち上げます。

# <span id="page-30-0"></span>**モニターの接続**

**危険:このセクションの手順を実施する前に、**[安全上の注意](#page-64-2)**に従って下さい。**

**注意:**すべてのケーブルを同時にコンピューターに接続しないでください。ケーブルを モニターに接続する前に、ケーブル管理スロットに通すことをお勧めします。

モニターをコンピューターに接続するには:

- 1 コンピューターの電源を切り、電源ケーブルを切断します。
- 2. VGA、HDMI または DP ケーブルをモニターからコンピューターに接続します。

#### VGA **ケーブルの接続**

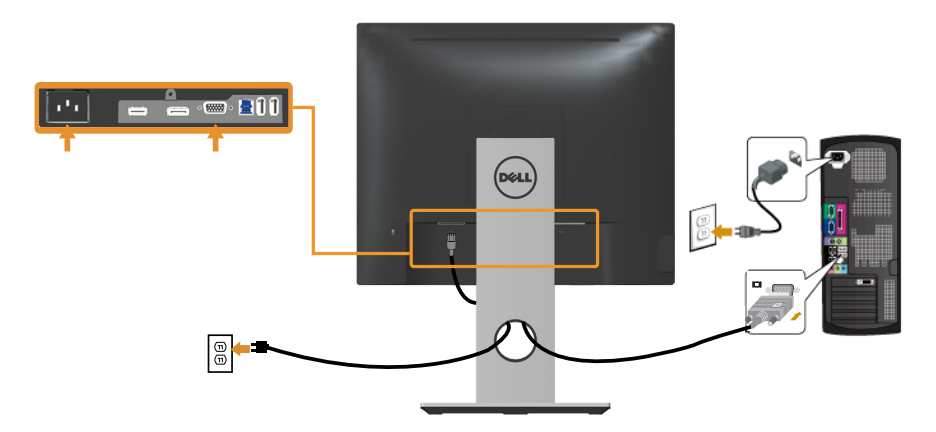

HDMI **ケーブルの接続(オプション)**

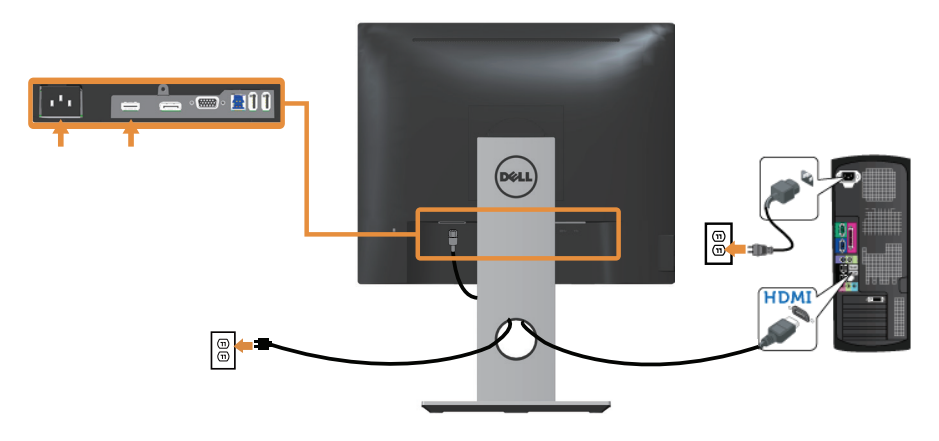

### DP **ケーブルの接続**

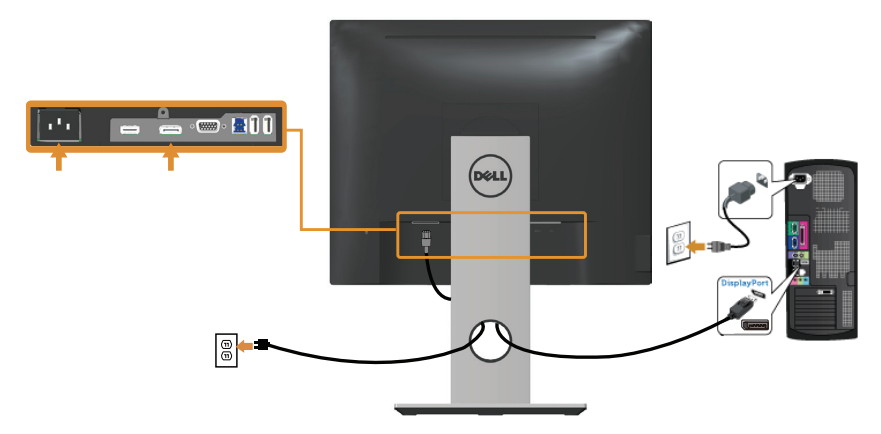

### USB 3.0 **ケーブルの接続**

DP/HDMI ケーブルの接続を完了したら、以下の手順に従って USB 3.0 ケーブルをコンピュ ーターに接続し、モニターのセットアップを完了してください。

- 1. アップストリーム USB 3.0 ポート(付属のケーブル)をコンピューターの適切な USB 3.0 ポートに接続します。(詳細は[、底面ビュー](#page-10-0)を参照してください。)
- 2. USB 3.0 周辺機器をモニターのダウンストリーム USB 3.0 ポートに接続します。
- 3. コンピューターとモニターの電源ケーブルを近くのコンセントに差し込みます。
- 4. モニターとコンピューターの電源をオンにします。 モニターに画像が表示されたら、インストールは完了です。画像が表示されない場合 は[、ユニバーサルシリアルバス](#page-63-1) (USB) 固有の問題を参照してください。
- 5. モニタースタンドのケーブルスロットを使ってケーブルを整理してください。

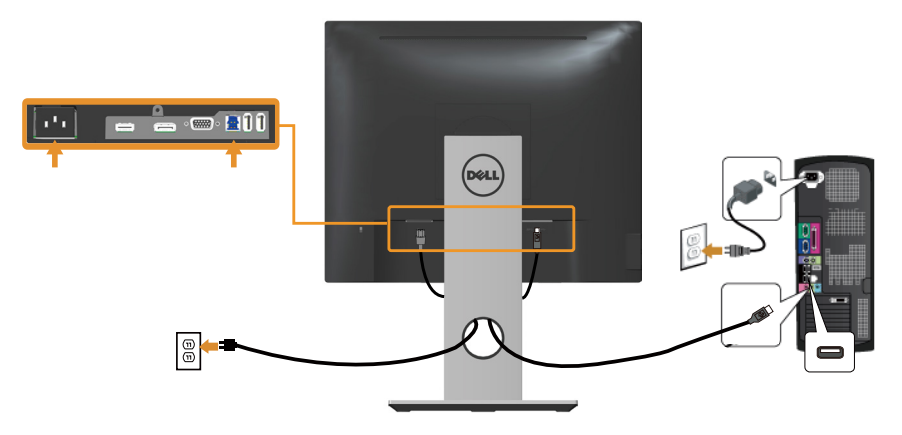

# <span id="page-32-0"></span>**ケーブルを整理する**

ケーブル管理スロットを使って、モニターに接続したケーブルを整理します。

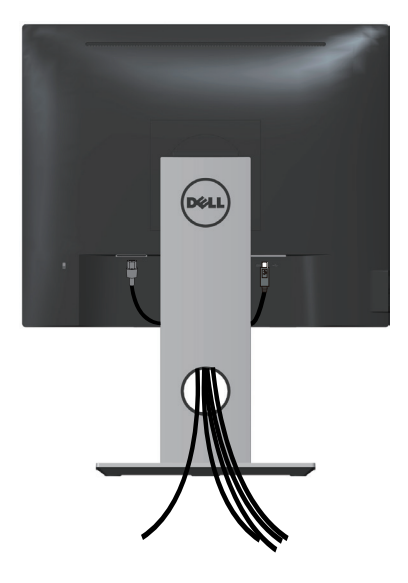

# <span id="page-33-0"></span>**モニタースタンドの取り外し**

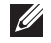

**注意:**スタンドを取り外している間に LCD 画面に傷が付かないように、モニターを柔 らかい、きれいな面に置いていることを確認してください。

**※ 注意:**これは、スタンド付きモニターに適用されます。他のスタンドをご購入された場 合、セットアップ指示についてはそれぞれのスタンドセットアップガイドを参照してくだ さい。

スタンドを取り外すには:

- 1. モニターを柔らかい布またはクッションの上に置きます。
- 2. スタンドのリリースボタンを押し続けます。
- 3. スタンドを持ち上げ、モニターから離します。

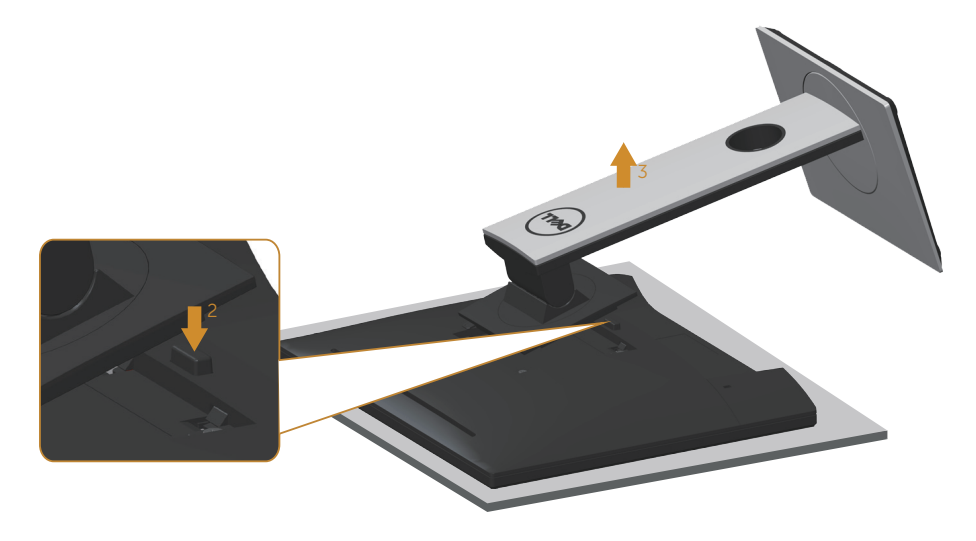

# <span id="page-34-0"></span>**壁取り付け(オプション)**

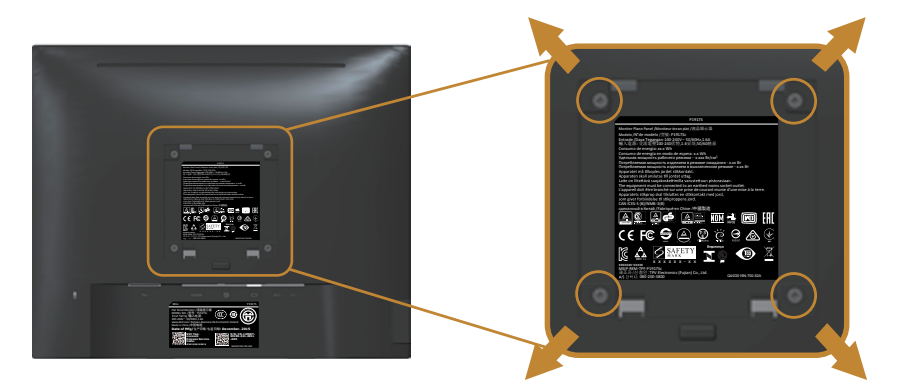

(ねじ寸法:M4 x 10 mm)。

VESA 互換の壁取り付けキットに付属する指示を参照してください。

- 1. モニターパネルを、柔らかい布またはクッションを敷いた安定した平らなテーブルの 上に置きます。
- 2. 台を取り外します。
- 3. ドライバーを使って、プラスチックカバーを固定している4つのねじを外します。
- 4. 壁取り付けキットの取り付けブラケットをモニターに取り付けます。
- 5. 壁取り付けキットに付属する取扱説明書に従って、壁にモニターを取り付けます。

**注意:**12.00 kg の最小重量 / 荷重負担能力のある、UL、CSA または GS 規格認定取得 済みの壁取り付けブラケットのみを使用してください。

# <span id="page-35-1"></span><span id="page-35-0"></span>**モニターの電源をオンにする**

モニターの電源を入れるには●ボタンを押します。

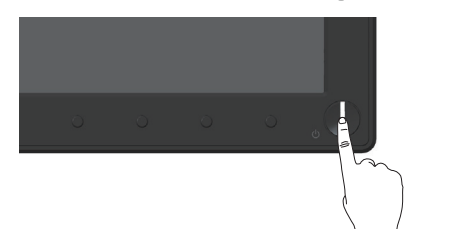

# **フロントパネルコントロールの使用**

表示されている画像を調整するには、モニターの前面にあるコントロールボタンを使用しま す。

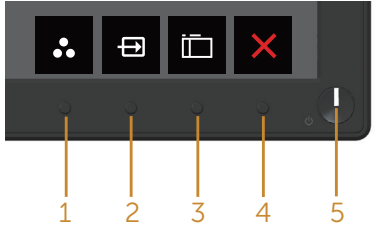

以下の表は、フロントパネルのボタンについてまとめたものです。

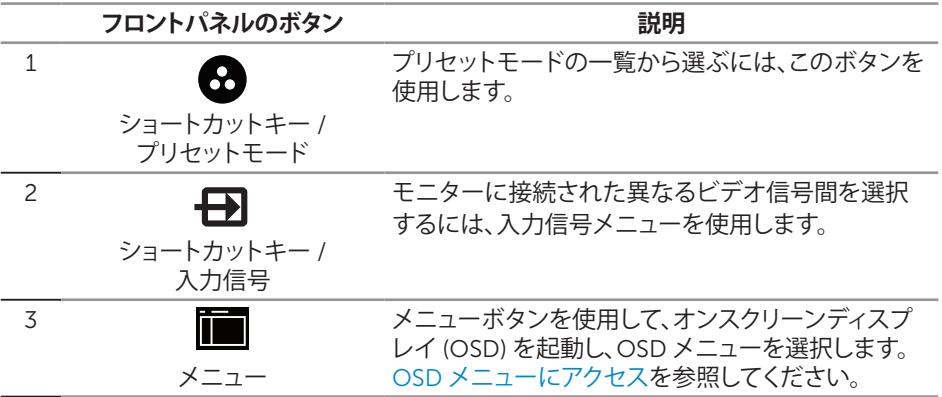

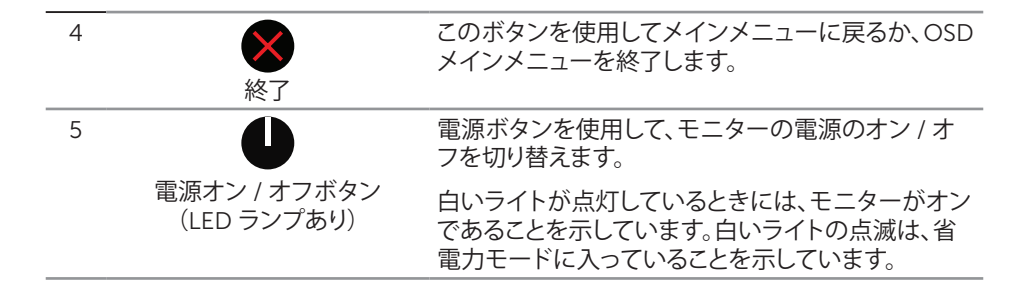

#### OSD **コントロール**

画像の設定を調整するには、モニターの前面にあるボタンを使用します。

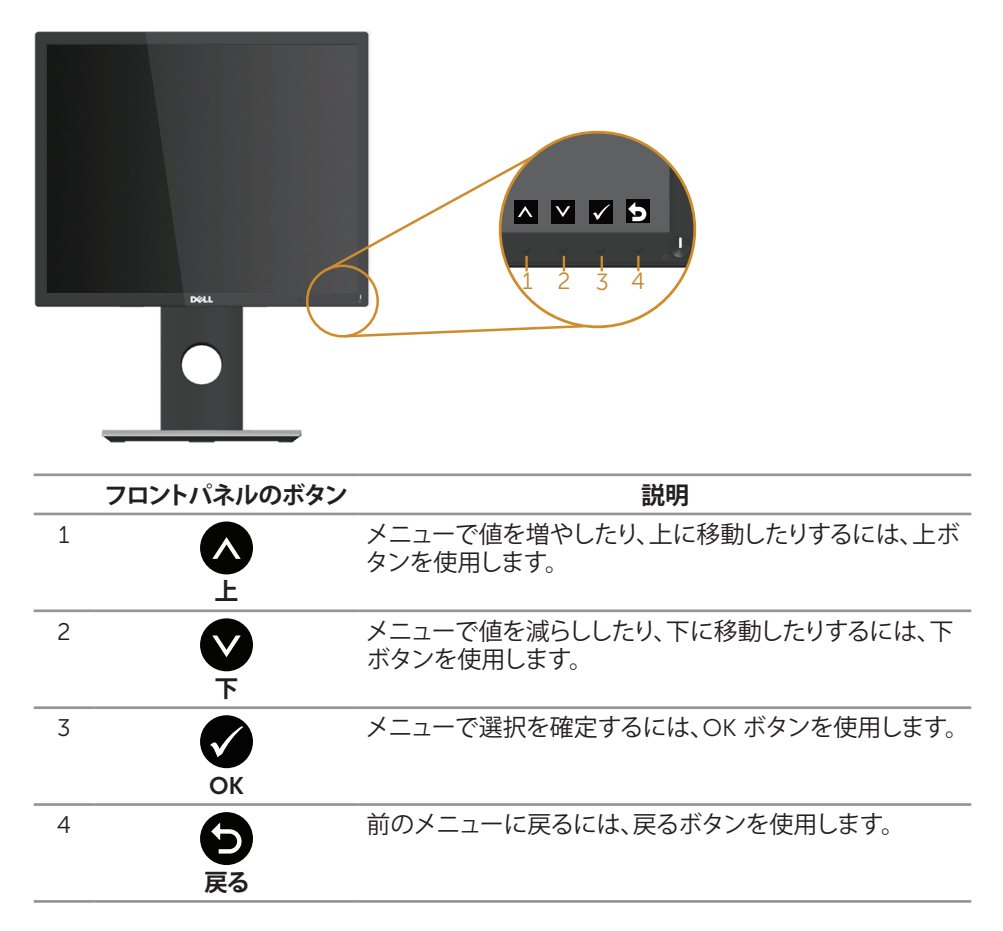

# <span id="page-37-0"></span>**オンスクリーンディスプレイ** (OSD) **メニューの使用**

### <span id="page-37-1"></span>OSD **メニューにアクセス**

- **注意:**別のメニューに移動するか、OSD メニューを終了するか、OSD メニューが自動 的に閉じられると、それまでの変更内容が自動的に保存されます。
	- 1. OSD メインメニューを表示するには、 ■ボタンを押します。

**アナログ** (VGA) **入力用のメインメニュー**

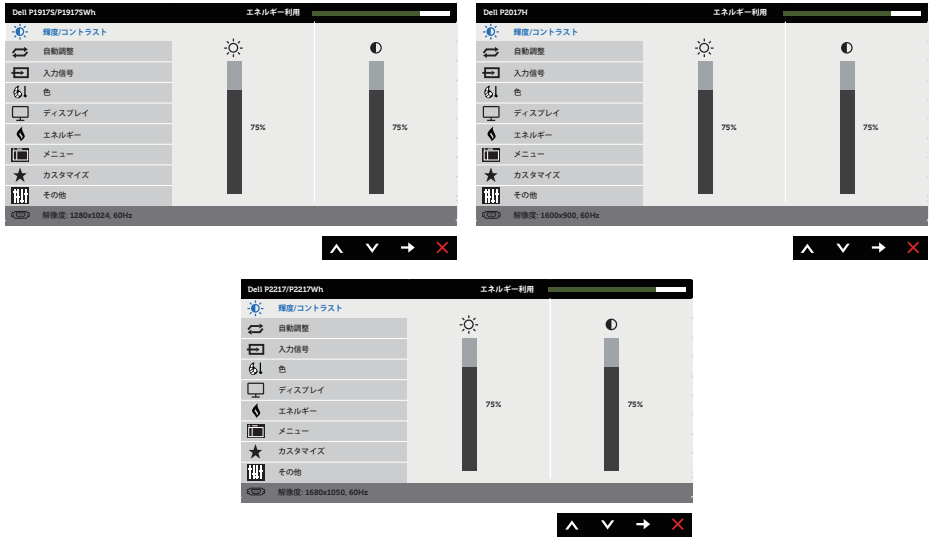

- 2. △と●ボタンを押して、設定オプション間を移動します。別のアイコンに移動すると、 オプション名がハイライトされます。
- 3. ■ボタンを一度押すと、ハイライトされたオプションが有効になります。
- 4. ヘとヘボタンを押して、目的のパラメーターを選択します。
- 5. ●を押し、メニューのインジケーターに従って▲ボタンと●ボタンを使い変更を行い ます。
- 6. ●ボタンを選択してメインメニューに戻ります。

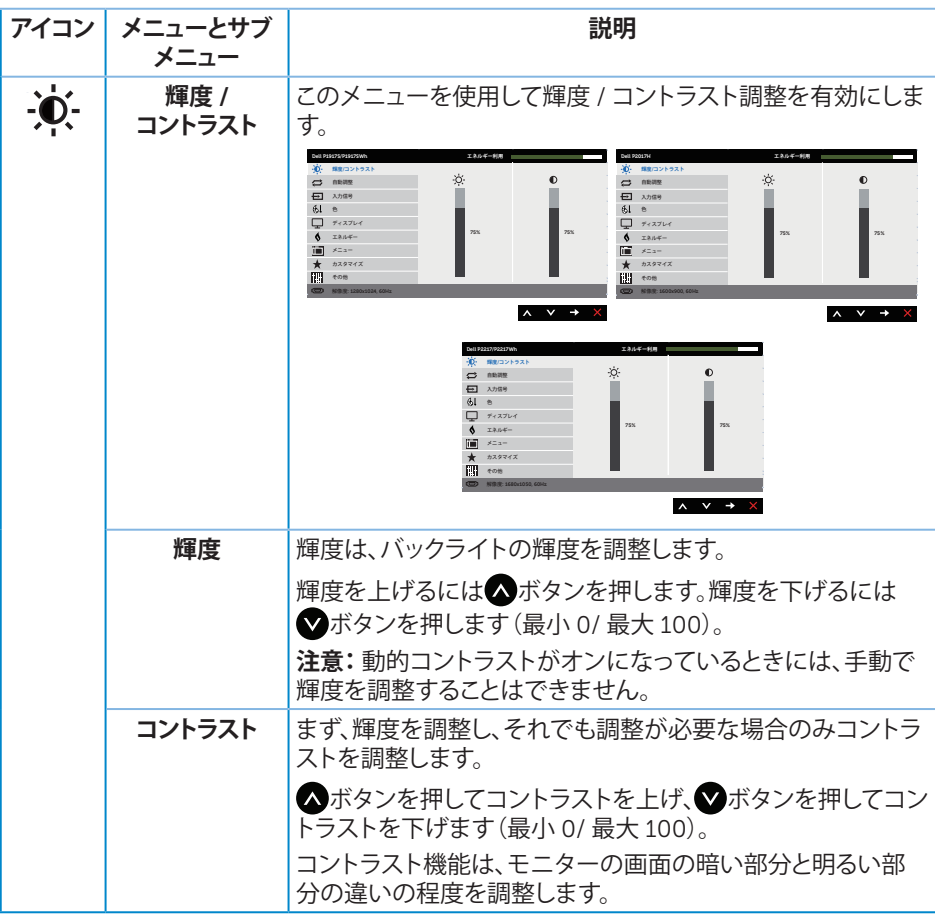

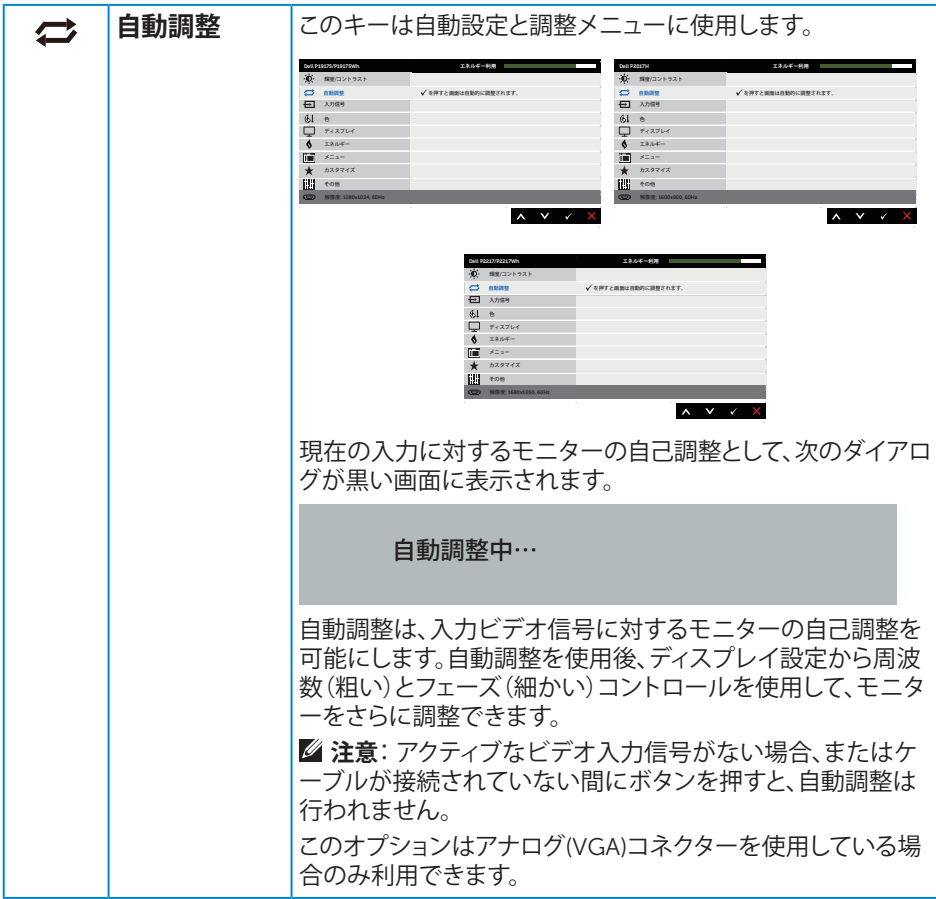

<span id="page-40-0"></span>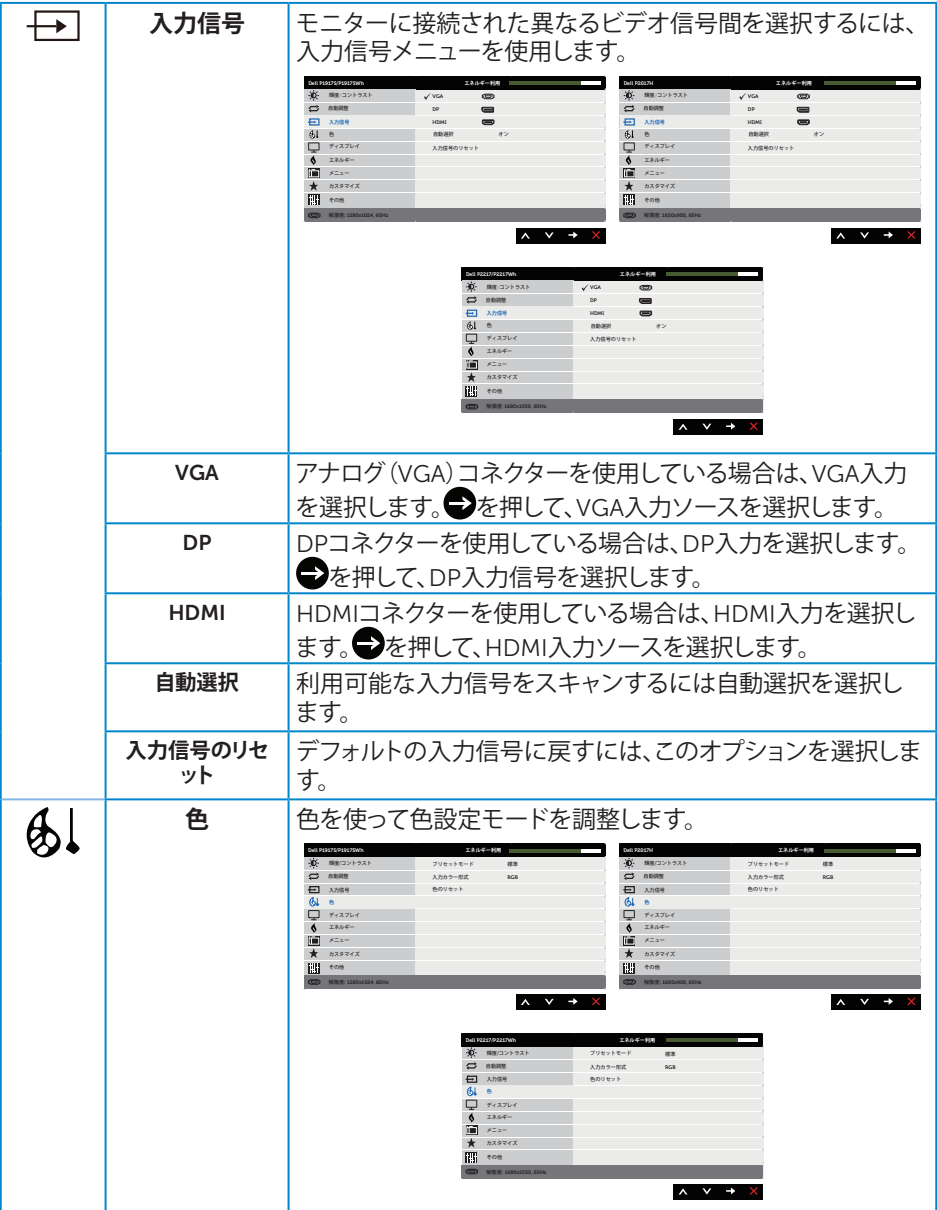

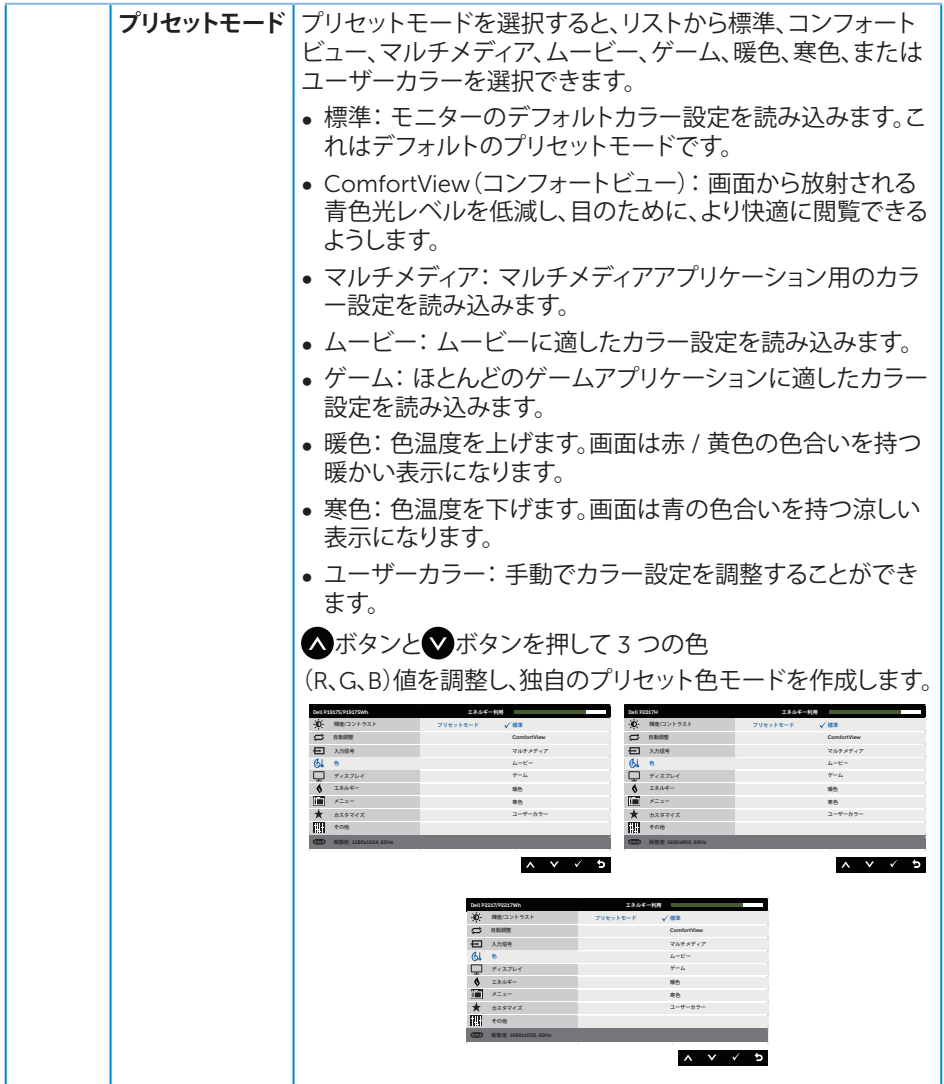

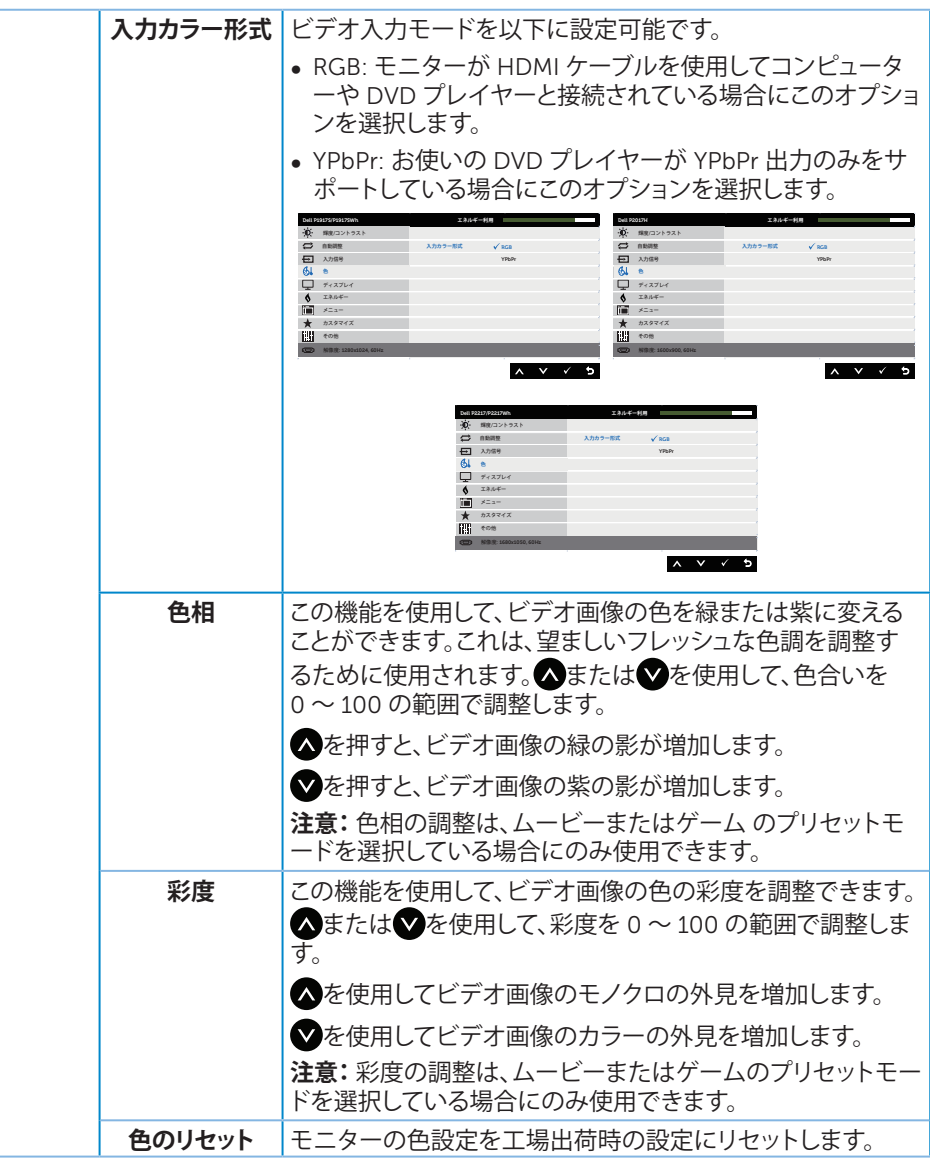

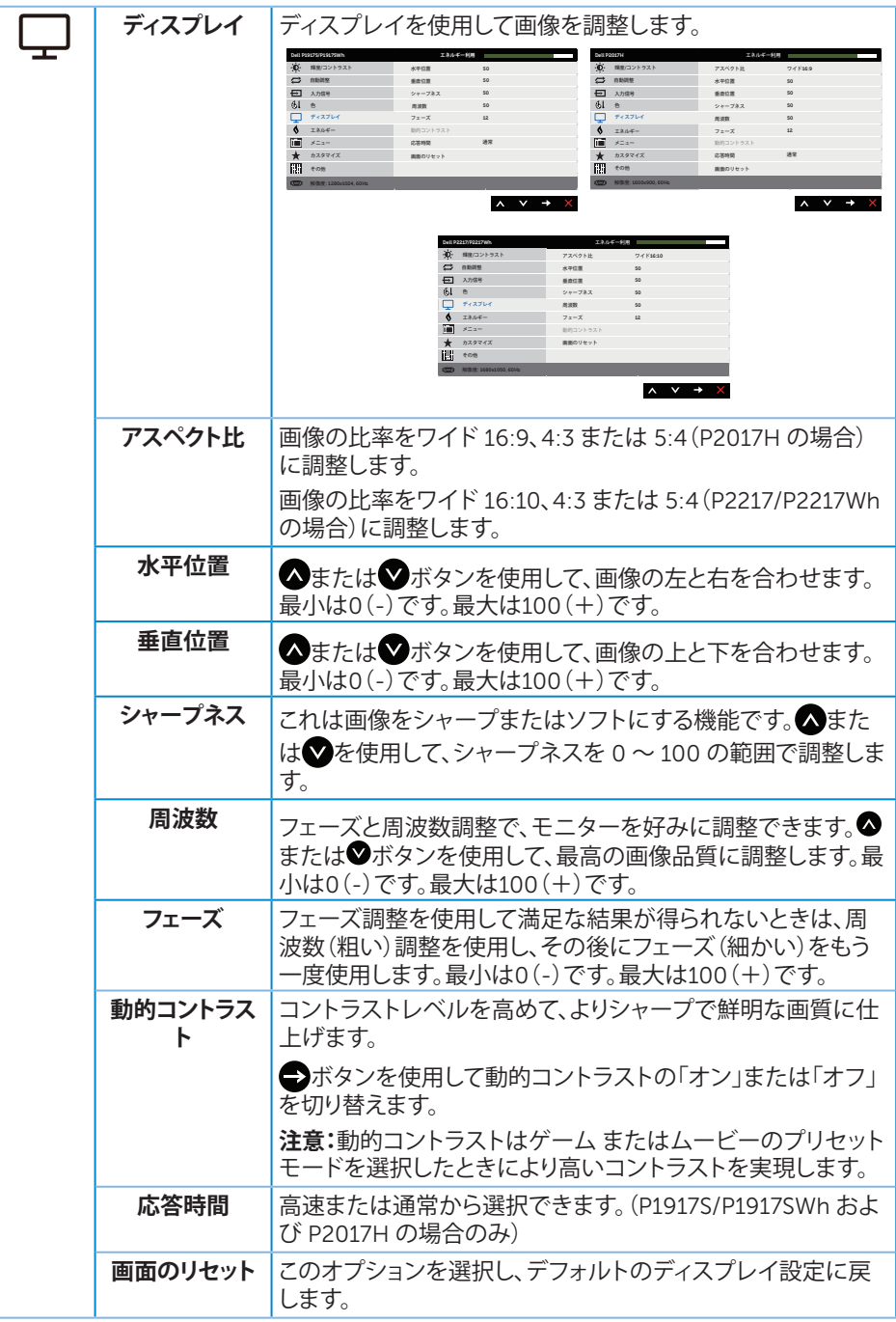

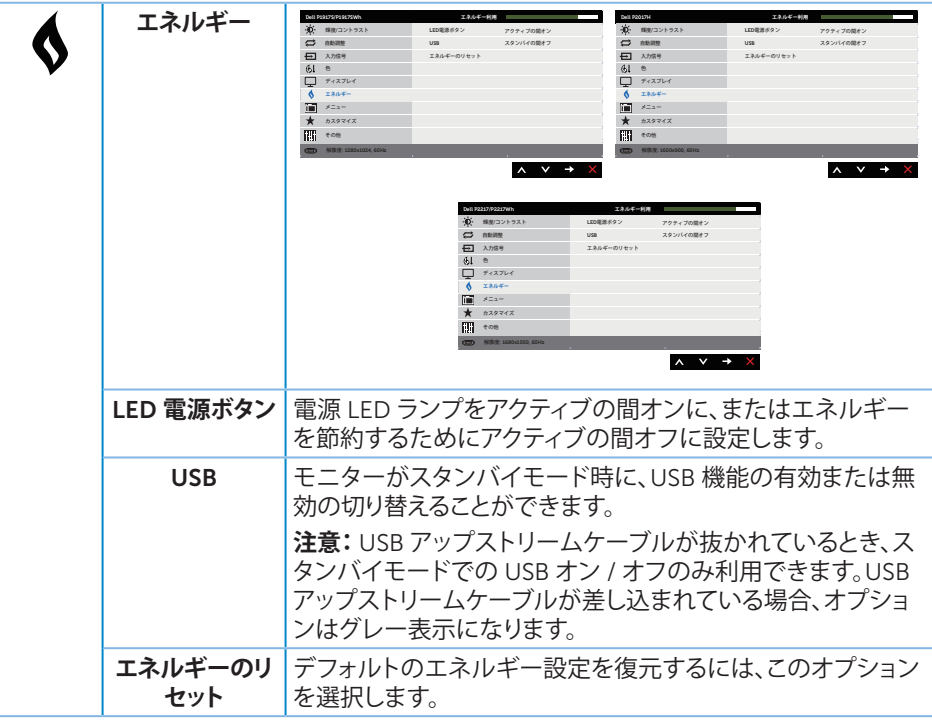

<span id="page-45-0"></span>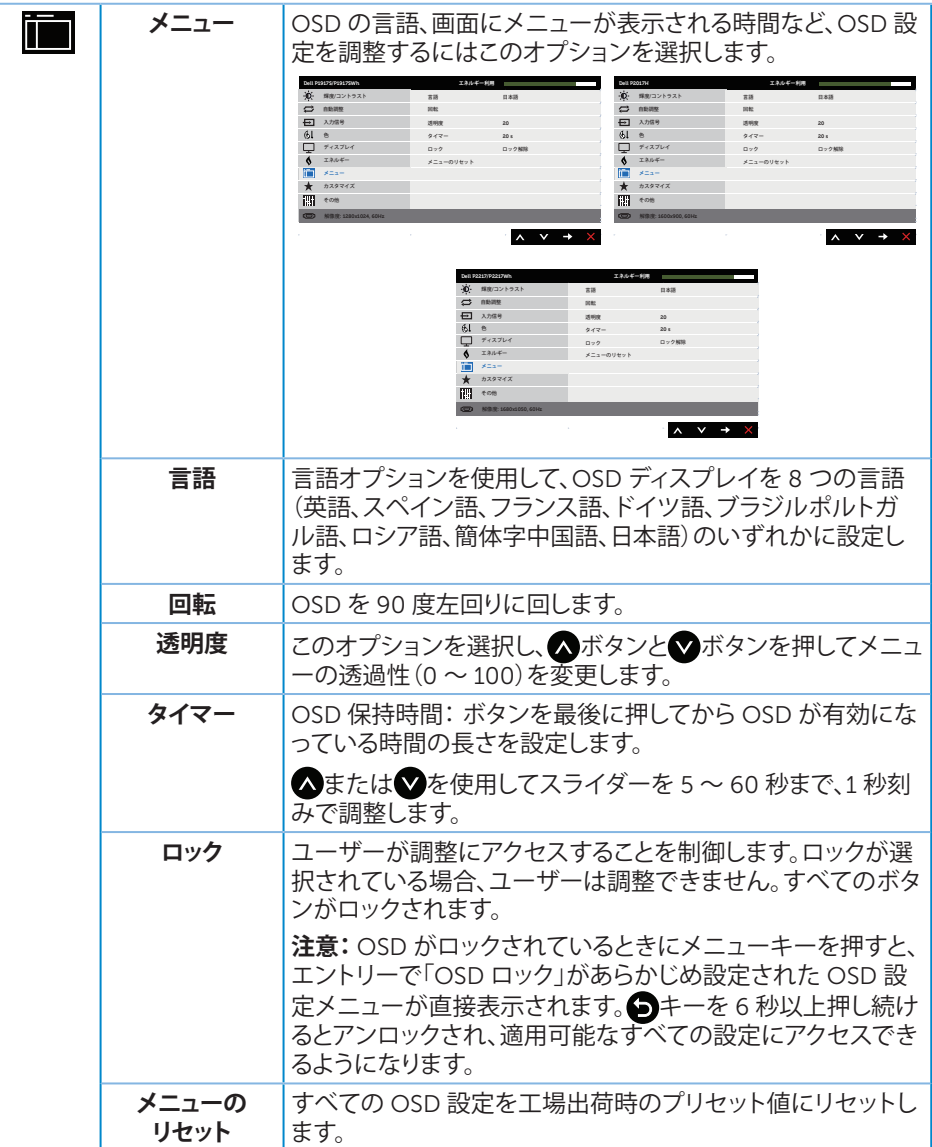

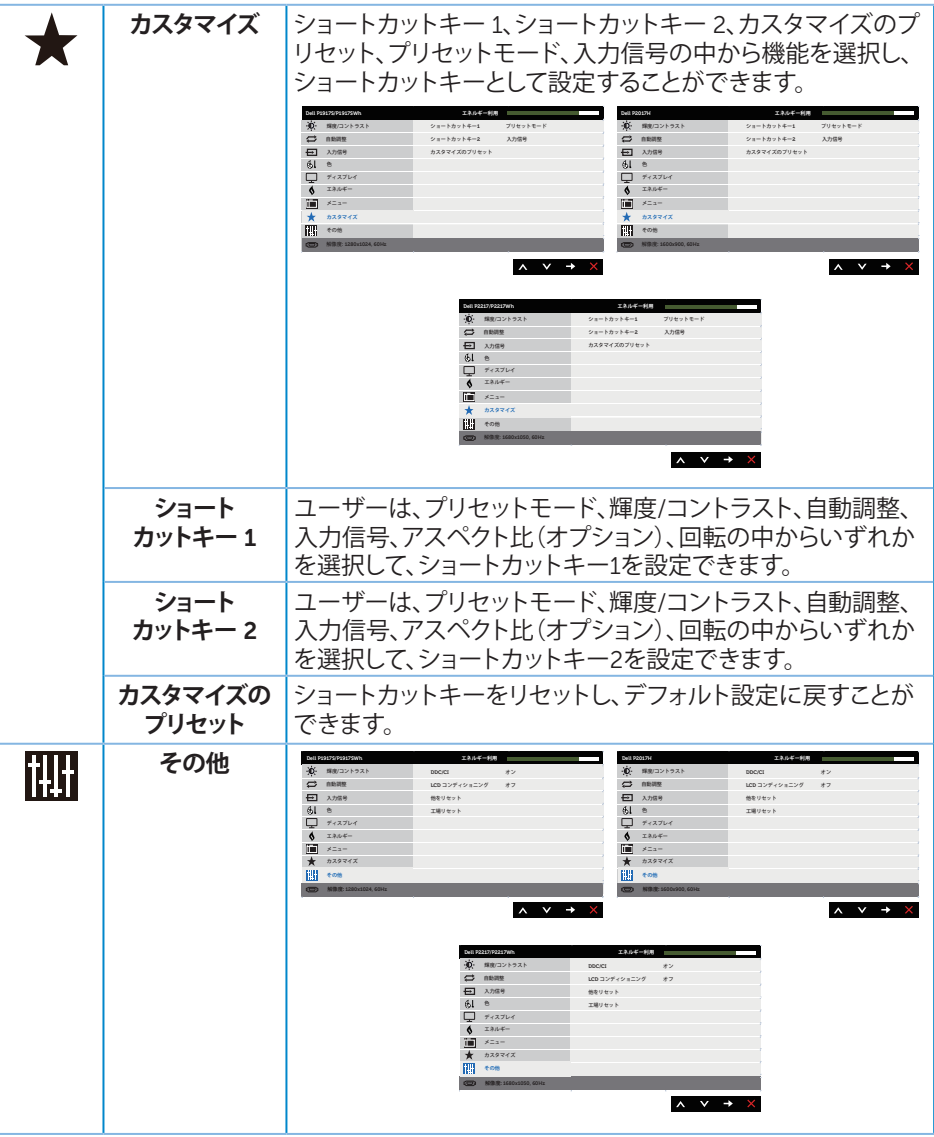

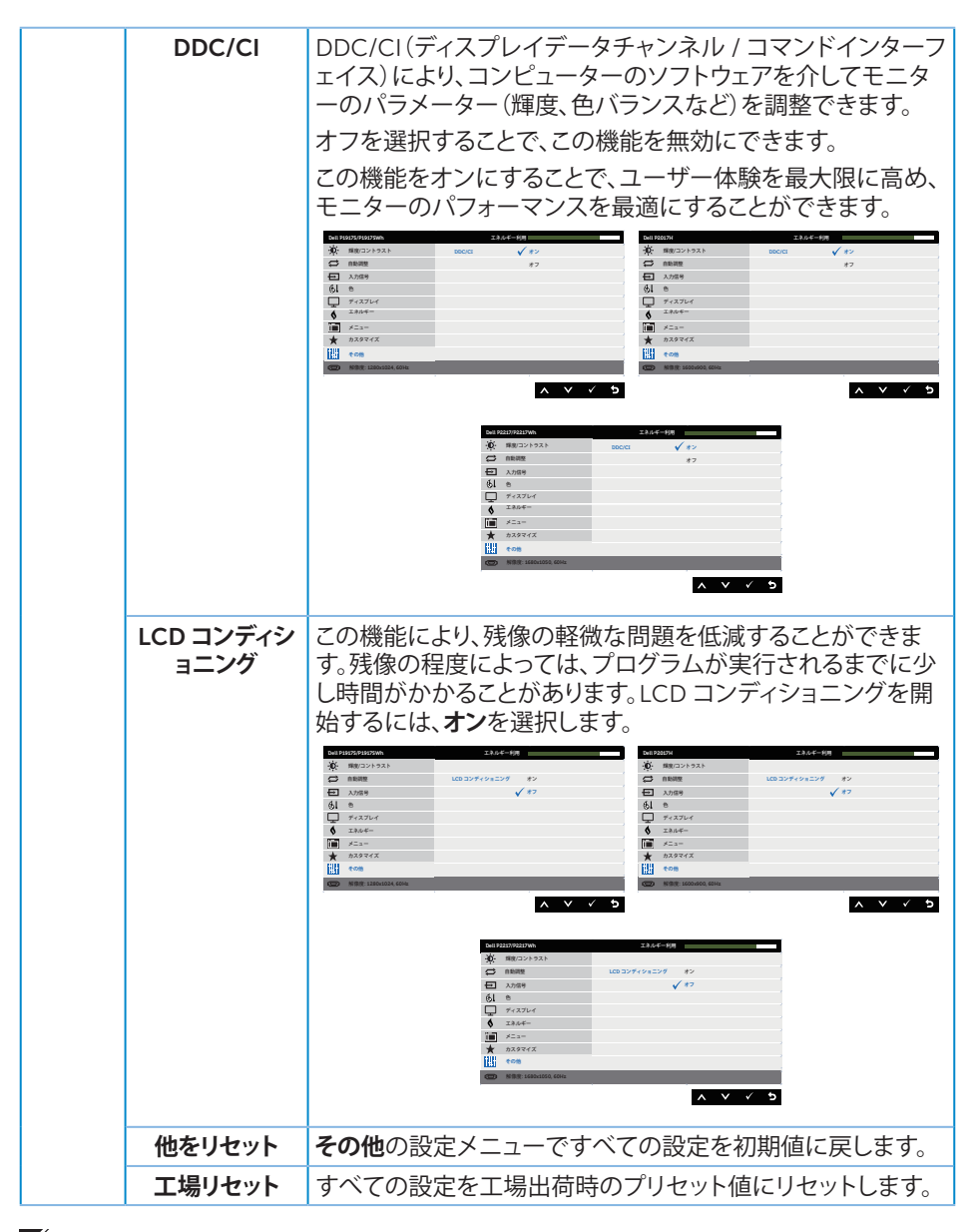

**注意:**このモニターには自動的に輝度を調整して LED の経年変化を補正する機能が 内蔵されています。

#### OSD **警告メッセージ**

**動的コントラスト**機能が有効にされている場合**(ゲーム**または**ムービー**などのプリセットモー ド)、手動輝度調整は無効になります。

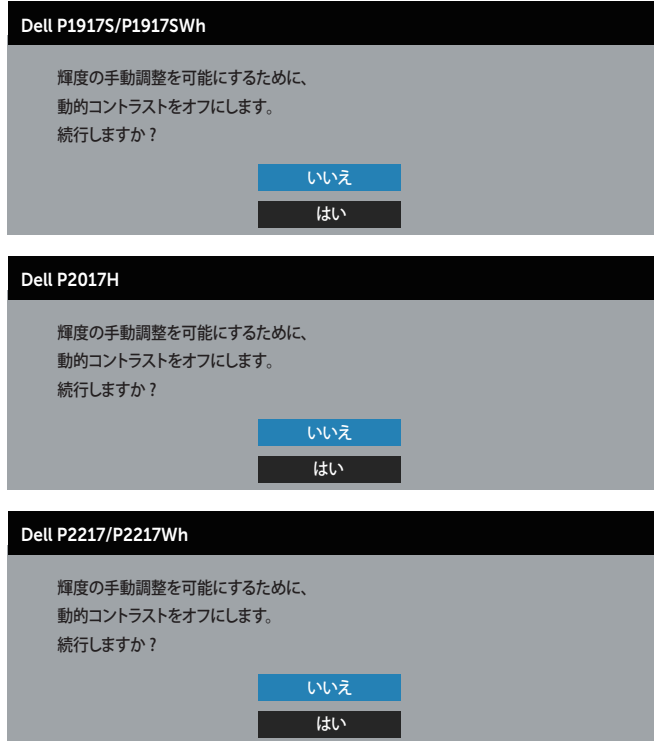

モニターが特定の解像度モードをサポートしない場合、次のメッセージが表示されます。

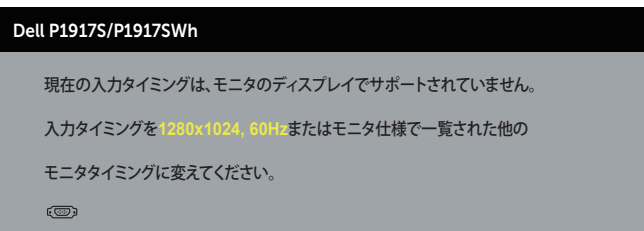

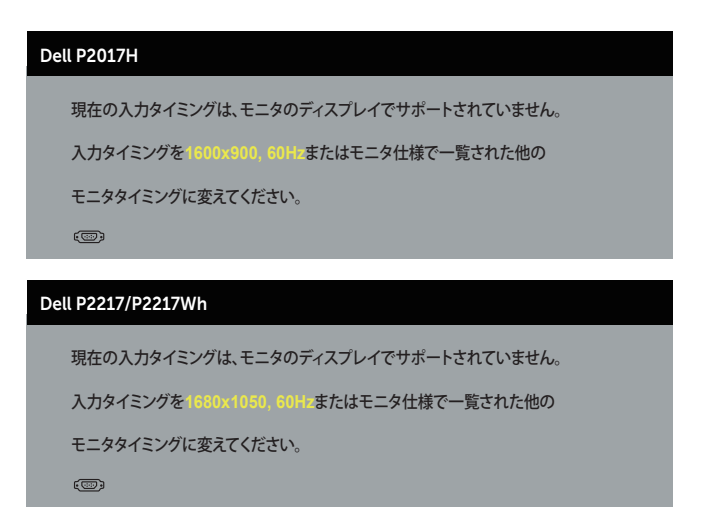

これはモニターがコンピューターから受け取る信号を同期できないことを意味しています。 このモニターが対応している水平および垂直周波数幅については[、「モニターの仕様」](#page-11-1)を参 照してください。推奨モードは 1280 x 1024 (P1917S/P1917SWh)、1600 x 900 (P2017H)、 1680 x 1050(P2217/P2217Wh)です。

DDC/CI 機能を無効にする前に、次のメッセージが表示されます。

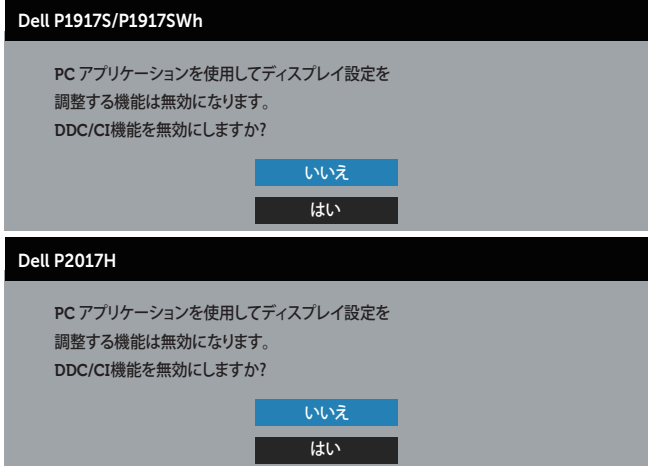

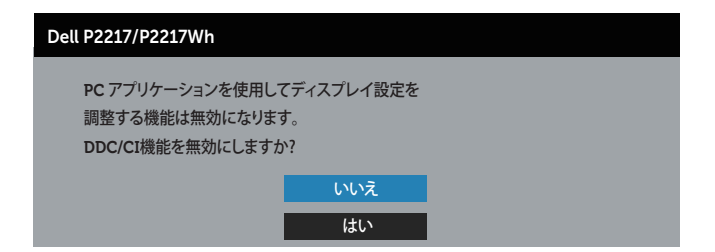

モニターが、**省電力モード**に入る際には、次のメッセージが表示されます。

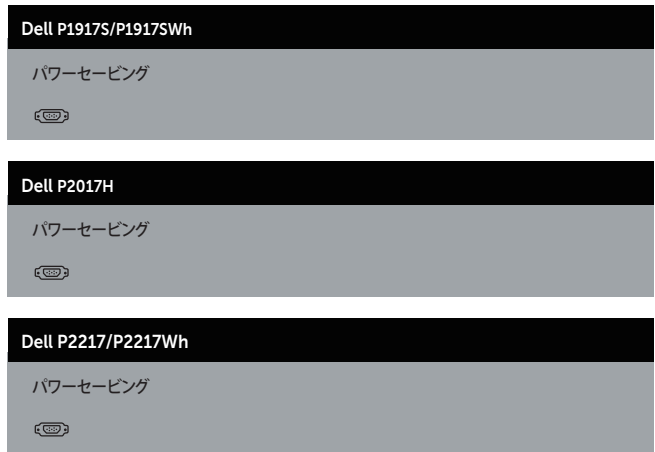

電源ボタン以外の任意のボタンを押すと、選択した入力に応じて、次のメッセージが表示さ れます。

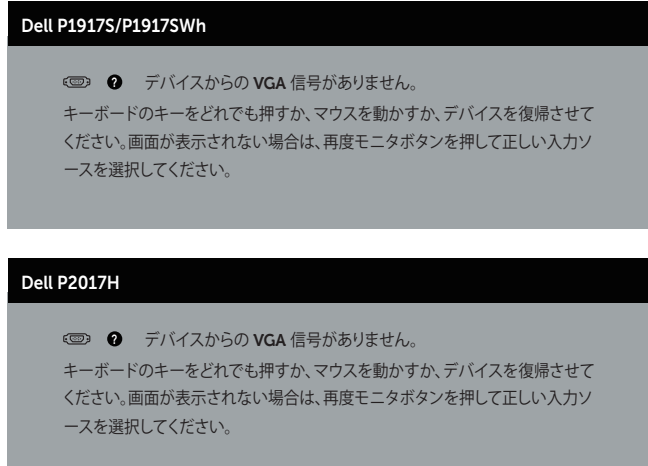

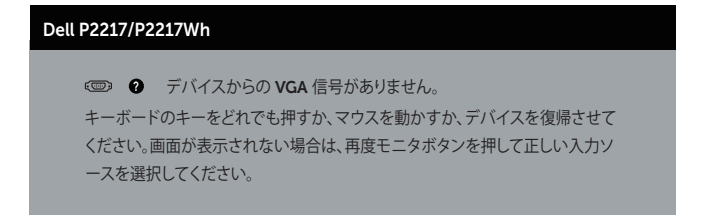

VGA、HDMI または DP ケーブルが接続されてない場合、下の画像のようなフローティング ダイアログボックスが表示されます。この状態が続くと、モニターは 4 分後に省電力モード に入ります。

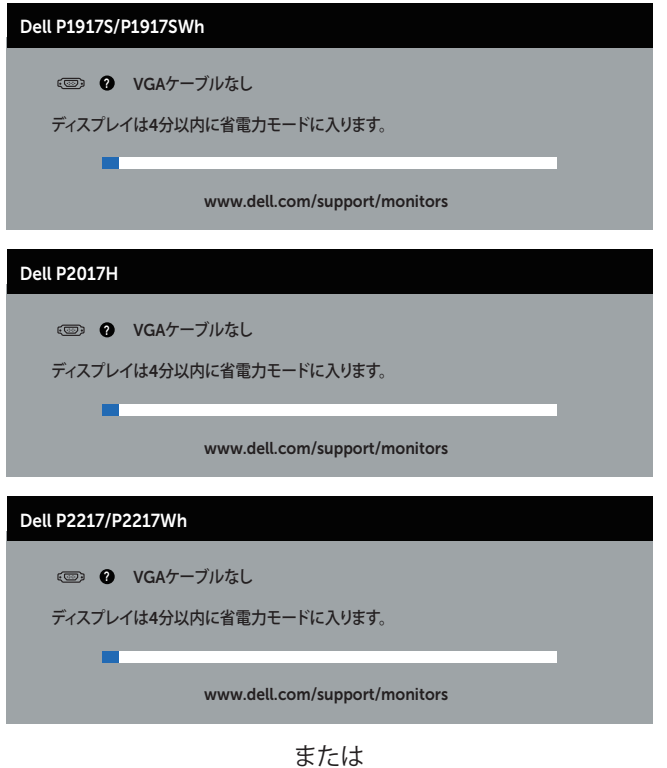

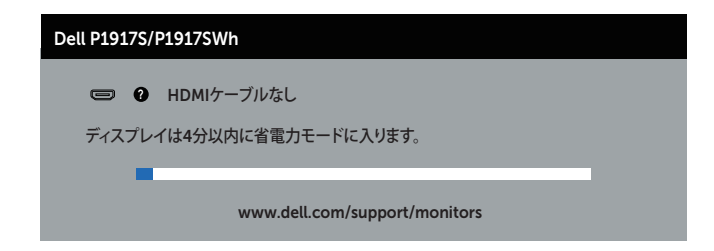

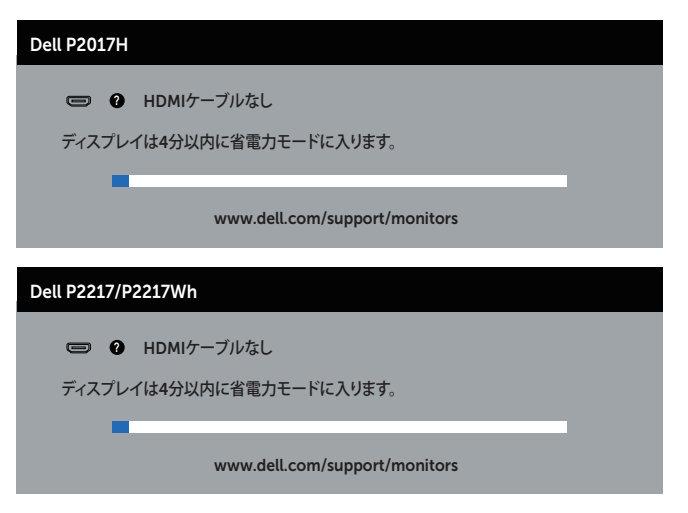

または

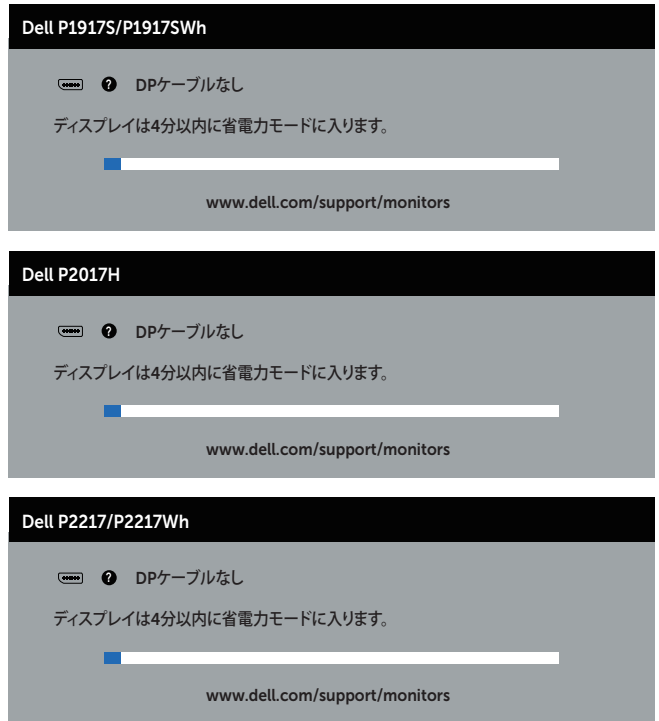

詳細については[、トラブルシューティングを](#page-56-1)参照してください。

### <span id="page-53-0"></span>**モニターの設定**

### **最大解像度の設定**

モニターを最大解像度に設定するには:

Windows® 8 および Windows® 8.1 の場合:

- 1. Windows 8 と Windows 8.1 の場合、デスクトップタイルを選択してクラシックデスクト ップに切り替えます。
- 2. デスクトップを右クリックし、**画面解像度**をクリックします。
- 3. 画面解像度のドロップダウンリストをクリックし、1280 x 1024 (P1917S/P1917SWh) ま たは 1600 x 900 (P2017H) または 1680 x 1050 (P2217/P2217Wh) を選択します。
- 4. OK なクリックします。

Windows® 10 の場合:

- 1. デスクトップを右クリックし、**ディスプレイ設定**をクリックします。
- 2. **詳細ディスプレイ設定**をクリックします。
- 3. **解像度**のドロップダウンリストをクリックし、1280 x 1024 (P1917S/P1917SWh) または 1600 x 900 (P2017H) または 1680 x 1050 (P2217/P2217Wh) を選択します。
- 4. **適用**をクリックします。

1280 x 1024 (P1917S/P1917SWh) または 1600 x 900 (P2017H) または 1680 x 1050 (P2217/P2217Wh) のオプションが表示されない場合は、グラフィックドライバーを更新する 必要があるかも知れません。お使いのコンピューターによって、次の手順のいずれかを完了 します。

Dell デスクトップまたはポータブルコンピューターをお使いの場合:

∞ [www.dell.com/support](http://www.dell.com/support) にアクセスし、コンピューターのサービスタグを入力して、グ ラフィックカード用の最新ドライバーをダウンロードします。

Dell 以外のコンピューター(ポータブルまたはデスクトップ)をお使いの場合:

- お使いのコンピューターのサポートサイトに行き、最新のグラフィックドライバーをダ ウンロードします。
- ∞ お使いのグラフィックカードの Web サイトに行き、最新のグラフィックドライバーをダ ウンロードします。

## <span id="page-54-0"></span>**傾き、スイベル、垂直延長を使用する**

**< 注意:**これは、スタンド付きモニターに適用されます。他のスタンドをご購入された場 合、セットアップ指示についてはそれぞれのスタンドのセットアップガイドを参照してく ださい。

**傾き、スイベル**

モニターにスタンドを取り付けると、一番見やすい角度にモニターを傾けスイベルすること ができます。

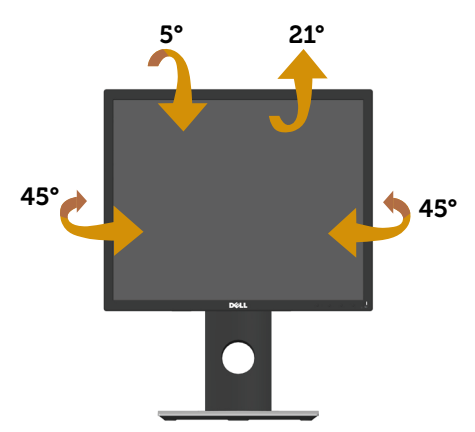

**24 注意: 工場からモニターが出荷される際には、スタンドは取り外されています。** 

#### <span id="page-54-1"></span>**垂直延長**

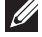

**注意:**スタンドは垂直に最大 130 mm 伸ばせます。以下の図は、スタンドを垂直に伸 ばす方法を示しています。

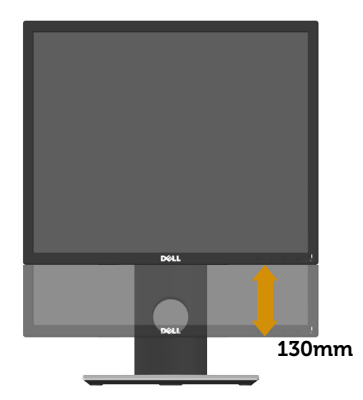

### **モニターの回転**

モニターを回転させる前に、モニターの下側がぶつからないように、モニターを垂直に一杯 に延長し(**[垂直延長](#page-54-1)**)、完全に傾ける必要があります。

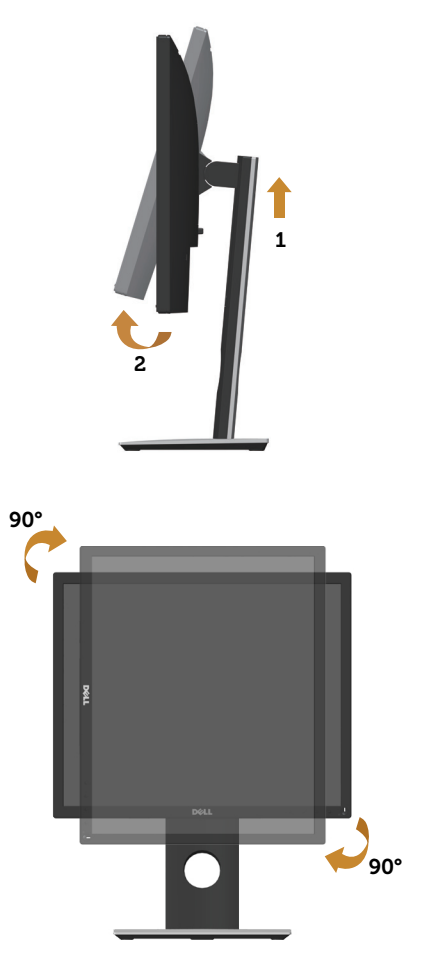

**注意:**Dell コンピューターでディスプレイ回転機能(横対縦表示)を使用するには、こ のモニターに含まれていない最新のグラフィックスドライバーが必要です。グラフィック スドライバーをダウンロードするには、www.dell.com/support にアクセスし、**ビデオ ドライバー**の**ダウンロード**セクションを参照して、最新ドライバーに更新します。

**注意:**縦表示モードに入っているとき、グラフィックを大量に使用するアプリケーション (3D ゲームなど)でパフォーマンスが落ちることがあります。

# <span id="page-56-1"></span><span id="page-56-0"></span>**トラブルシューティング**

**♪ 危険:**このセクションの手順を始める前に[、安全上の注意](#page-64-2)に従って下さい。

### **セルフテスト**

モニターには、お使いのモニターが正しく機能しているかをチェックできるセルフテスト機 能があります。モニターとコンピューターが正しく接続されているにもかかわらず、モニター 画面が黒いままの場合は、次のステップを実行し、モニターのセルフテストを実行してくだ さい。

- 1. コンピューターとモニターの両方の電源を切ります。
- 2. モニターからすべてのビデオケーブルを取り外します。ケーブルを外すことで、コンピュ ーターがこのセルフテストに関わらなくなります。
- 3. モニターの電源を入れます。

モニターが正しく機能している場合、信号がないことが検出され、次のいずれかのメッセー ジが表示されます。セルフテストモードの間、電源 LED は白のまま点灯します。

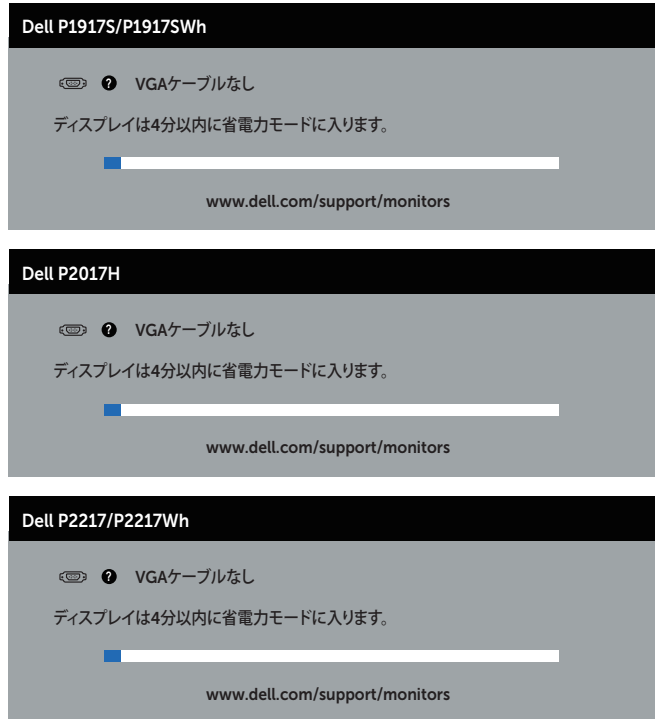

#### または

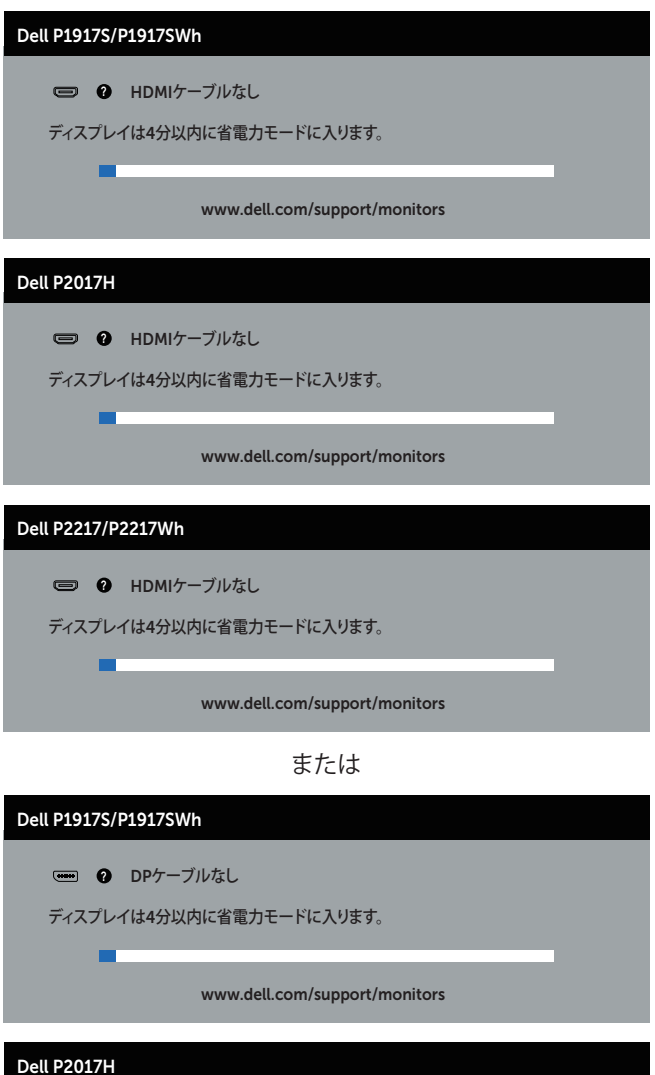

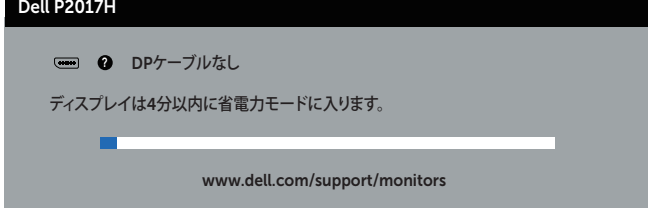

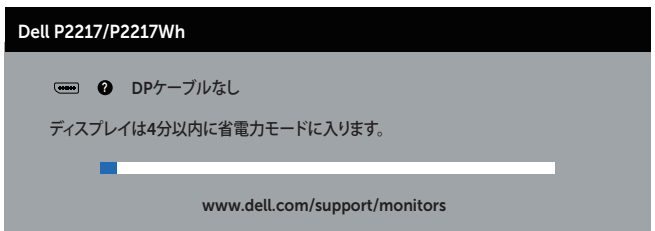

- **么 注意:**このボックスは、通常のシステム操作時にも、ビデオケーブルが切断または破損 した場合に表示されます。
	- 4. モニターの電源を切り、ビデオケーブルを再接続します。次に、コンピューターとモニタ ーの両方の電源を入れます。

ケーブルを再接続してもモニターに何も映らなければ、ビデオコントローラーとコンピュー ターを確認してください。

# <span id="page-59-0"></span>**ビルトイン診断**

モニターにはビルトイン診断ツールがあり、画面の異常がモニターに内在する問題なのか、 コンピューターやビデオカードの問題なのかを同定するために役立ちます。

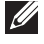

**注意:**ビデオケーブルが抜かれ、モニターはセルフテストモードの場合のみ、ビルトイ ン診断を実行することができます。

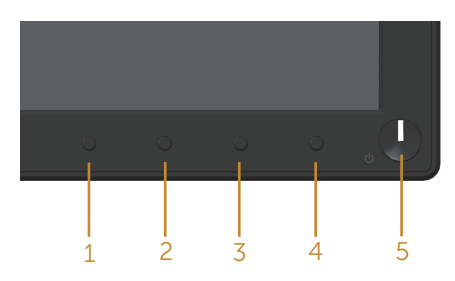

ビルトイン診断を実行するには:

- 1. 画面が汚れていないことを確認します(画面の表面に埃がないこと)。
- 2. コンピューターまたはモニターの裏側からビデオケーブルを抜きます。モニターはセ ルフテストモードに入ります。
- 3. ボタン1を5秒間押したままにします。灰色の画面が表示されます。
- 4. 注意して画面の異常を調べます。
- 5. フロントパネルのボタン 1 をもう一度押します。画面の色が赤に変わります。
- 6. ディスプレイに異常がないか調べます。
- 7. ステップ 5 と 6 を繰り返し、緑、青、黒、白、テキスト画面で表示を調査します。

テキスト画面が現れると、テストは完了です。終了するには、もう一度ボタン 1 を押します。 ビルトイン診断ツールを使用して画面の異常を検出できない場合、モニターは正常に機能 しています。ビデオカードとコンピューターを調べてください。

# <span id="page-60-0"></span>**共通の問題**

次の表の内容は、起こりうるモニターの問題と、可能な解決策についての一般情報です。

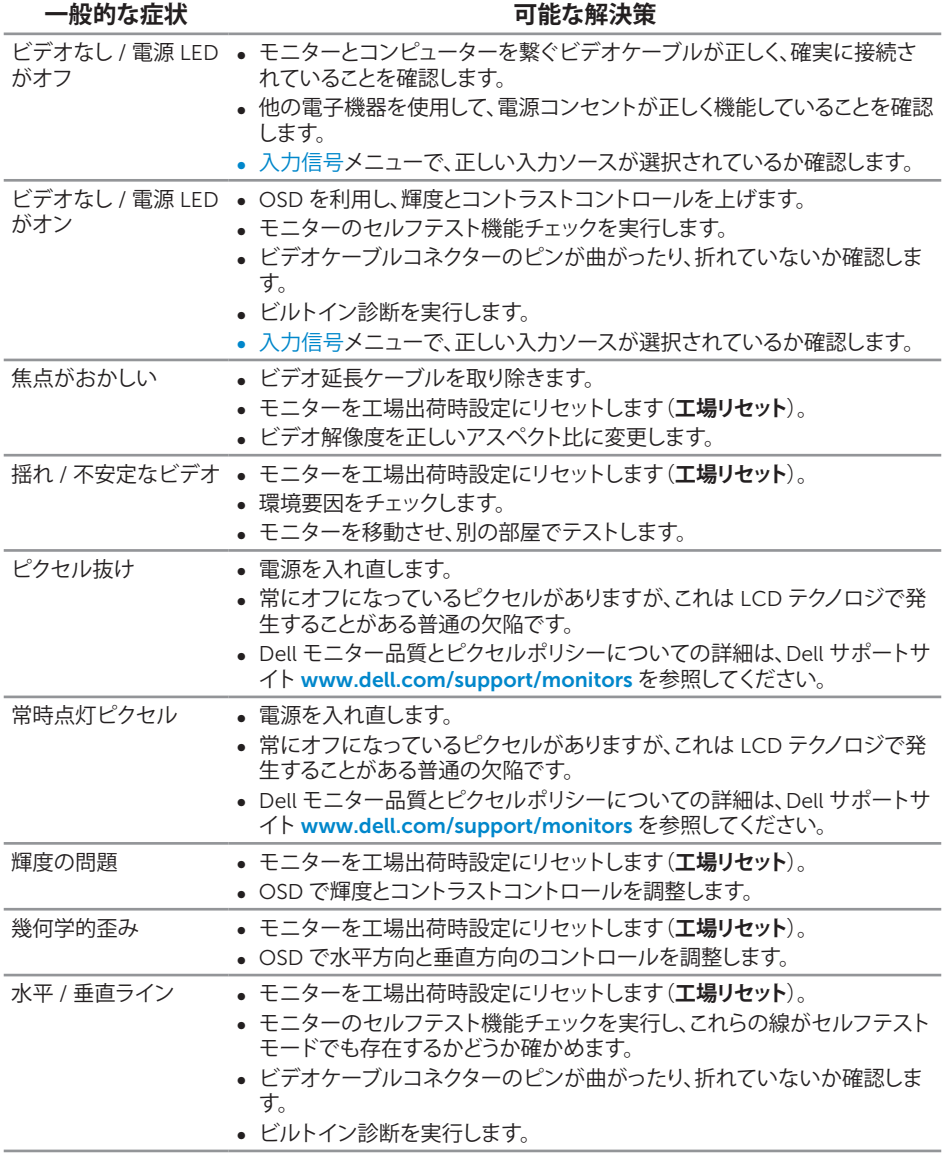

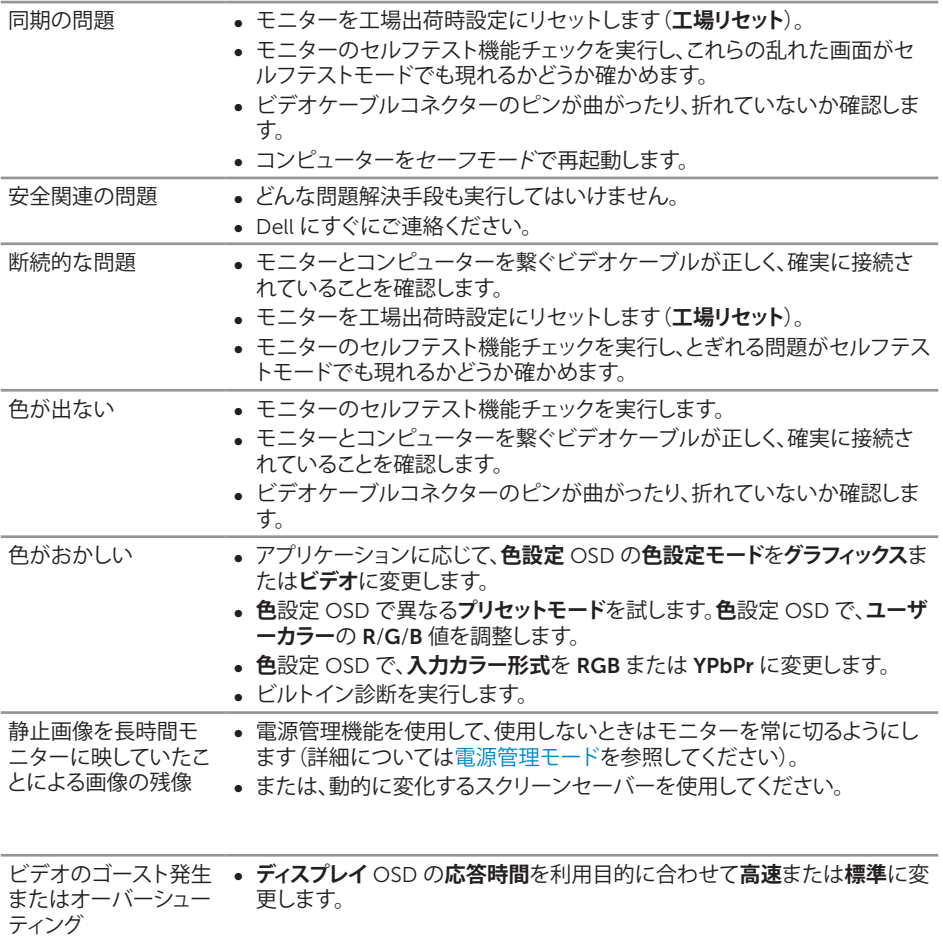

# <span id="page-62-0"></span>**製品固有の問題**

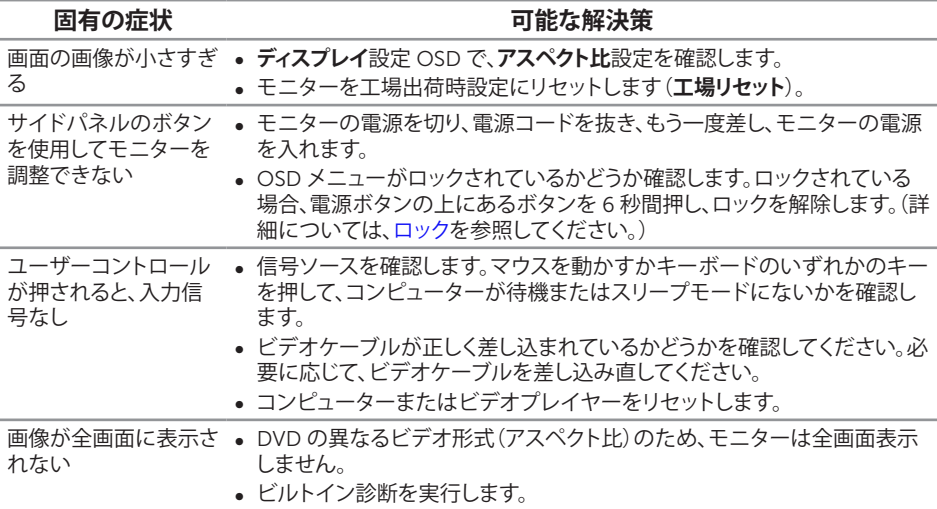

# <span id="page-63-1"></span><span id="page-63-0"></span>**ユニバーサルシリアルバス** (USB) **固有の問題**

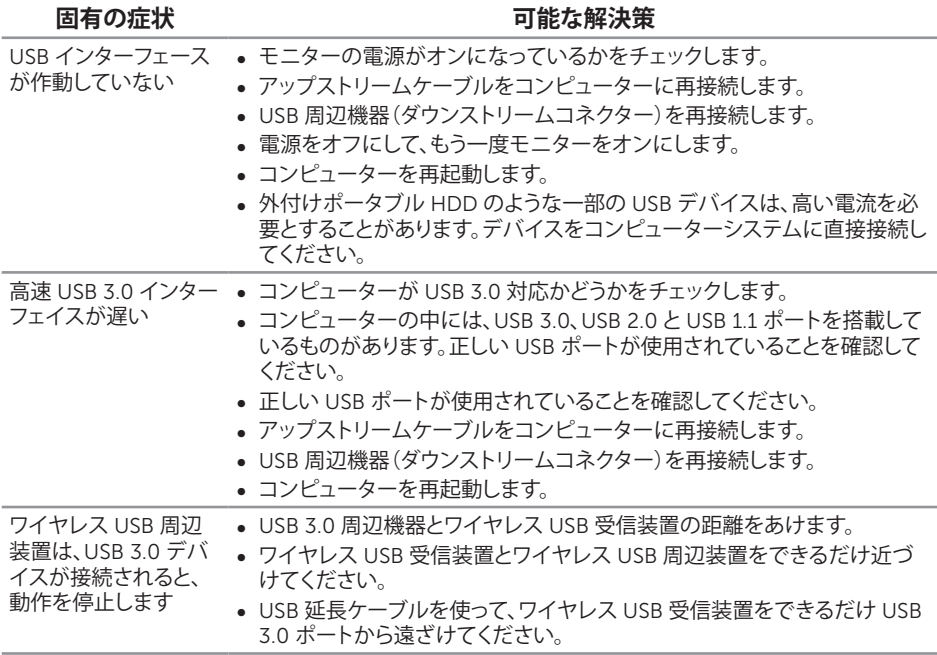

<span id="page-64-0"></span>**付録**

#### <span id="page-64-2"></span>**危険:安全上の注意**

**危険:この説明書で指定された以外の制御、調整、手順の使用は、感電、電気事故、機械 的な事故に繋がることがあります。**

安全上の注意については、安全、環境、規制情報 (SERI) を参照してください。

### FCC **通知(米国のみ)およびその他の規制情報**

FCC 通知およびその他の規制情報については、規制コンプライアンス Web サイト [www.](http://www.dell.com/regulatory_compliance) [dell.com/regulatory\\_compliance](http://www.dell.com/regulatory_compliance) を参照してください。

### <span id="page-64-1"></span>Dell **に連絡**

**販売、技術サービス、顧客サービスについて** Dell **に連絡する場合は、下記にお問い合わせく ださい。**

- 1. [www.dell.com/](http://www.dell.com/contactdell)contactdell にアクセスしてください。
- 2. ページの一番下の**国** / **地域の選択**ドロップダウンメニューから、お住まいの国または 地域を確認します。
- 3. 適切なサービスまたはサポートリンクを必要に応じて選択する、あるいは、希望する Dell への連絡方法を選択します。Dell では複数のオンライン、電話によるサポートとサ ービスオプションを提供しています。国や製品によってサービスが利用できるかどうか 異なります。また、一部のサービスはお住まいの地域では提供していないことがありま す。
- 

**注意:**有効なインターネット接続がない場合には、連絡情報は仕入送り状、荷造伝票、 請求書、Dell 製品カタログに掲載されています。